# **HANDLEIDING Excel 2013**

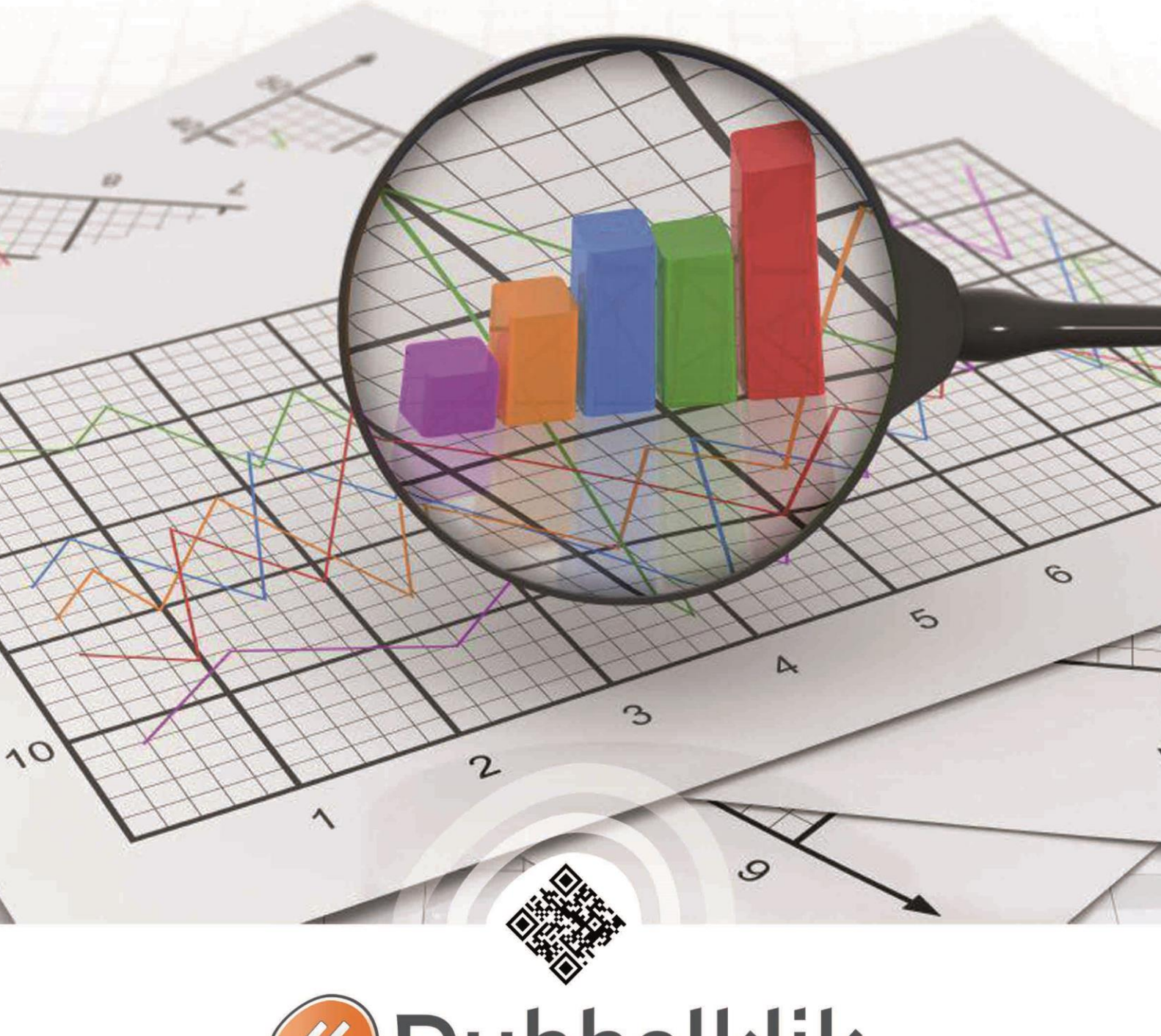

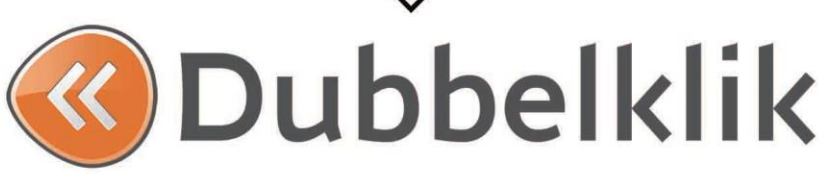

*Deze handleiding is onderdeel van de lesmethode Dubbelklik.*

Alle rechten voorbehouden. Niets uit deze uitgave mag worden verveelvoudigd, opgeslagen in een geautomatiseerd gegevensbestand dan wel openbaar gemaakt in enige vorm of op enige wijze, hetzij elektronisch, mechanisch, door fotokopieën, opnamen, of enige andere wijze, zonder voorafgaande schriftelijke toestemming van de uitgever.

All rights reserved. No part of this book may be reproduced, stored in a database or retrieval system, or published, in any form or in any way, electronically, mechanically, by print, photo print, microfilm or any other means without prior written permission from the publisher.

Ondanks alle zorg die aan dit boek is besteed kunnen auteurs, redacteuren en uitgever geen aansprakelijkheid aanvaarden voor eventuele schade, die zou kunnen voortvloeien uit enige fout, die in dit boek zou kunnen voorkomen.

**Colofon** © Eduklik Juli 2014

## Inhoudsopgave

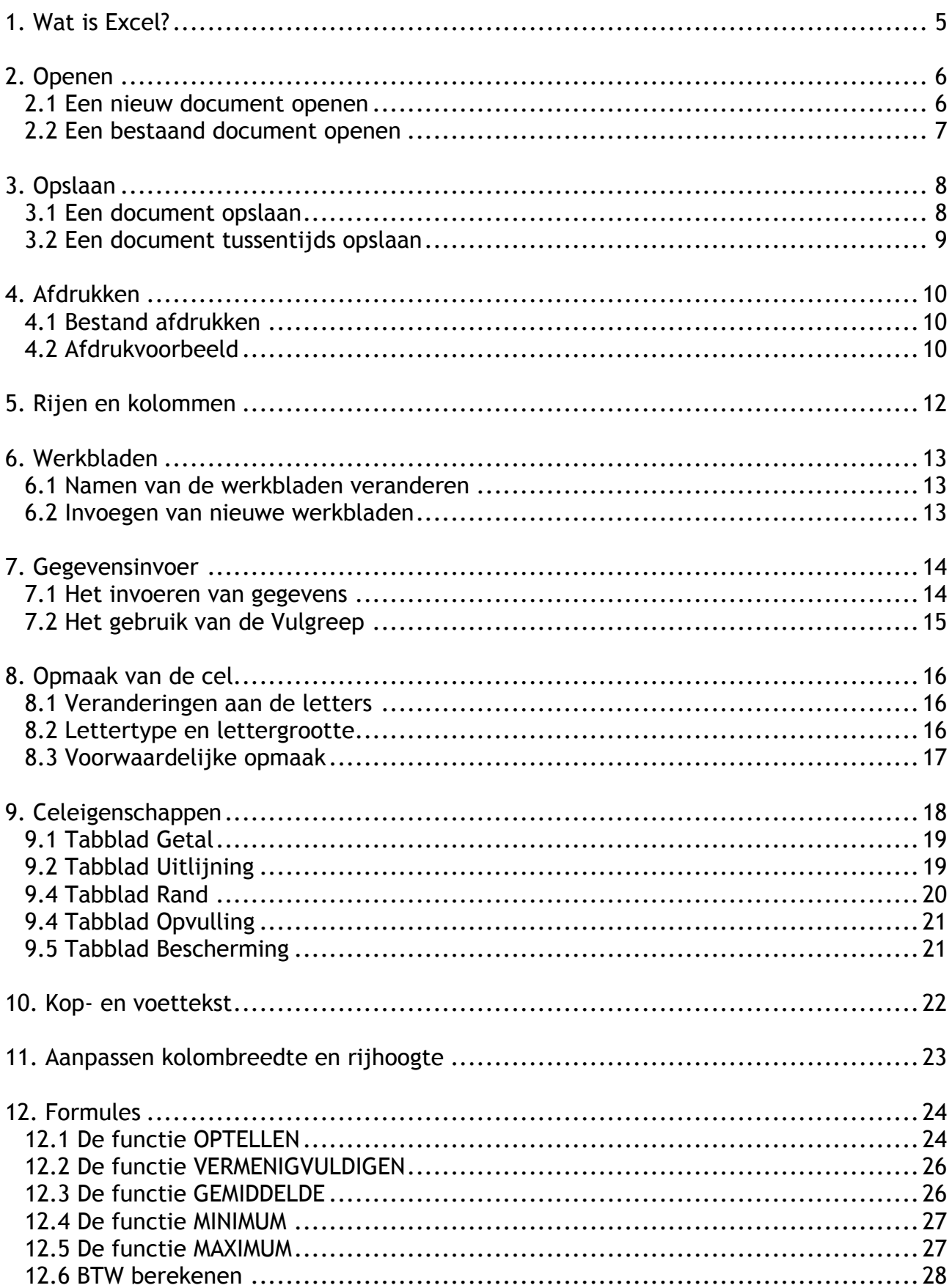

**KKK** 

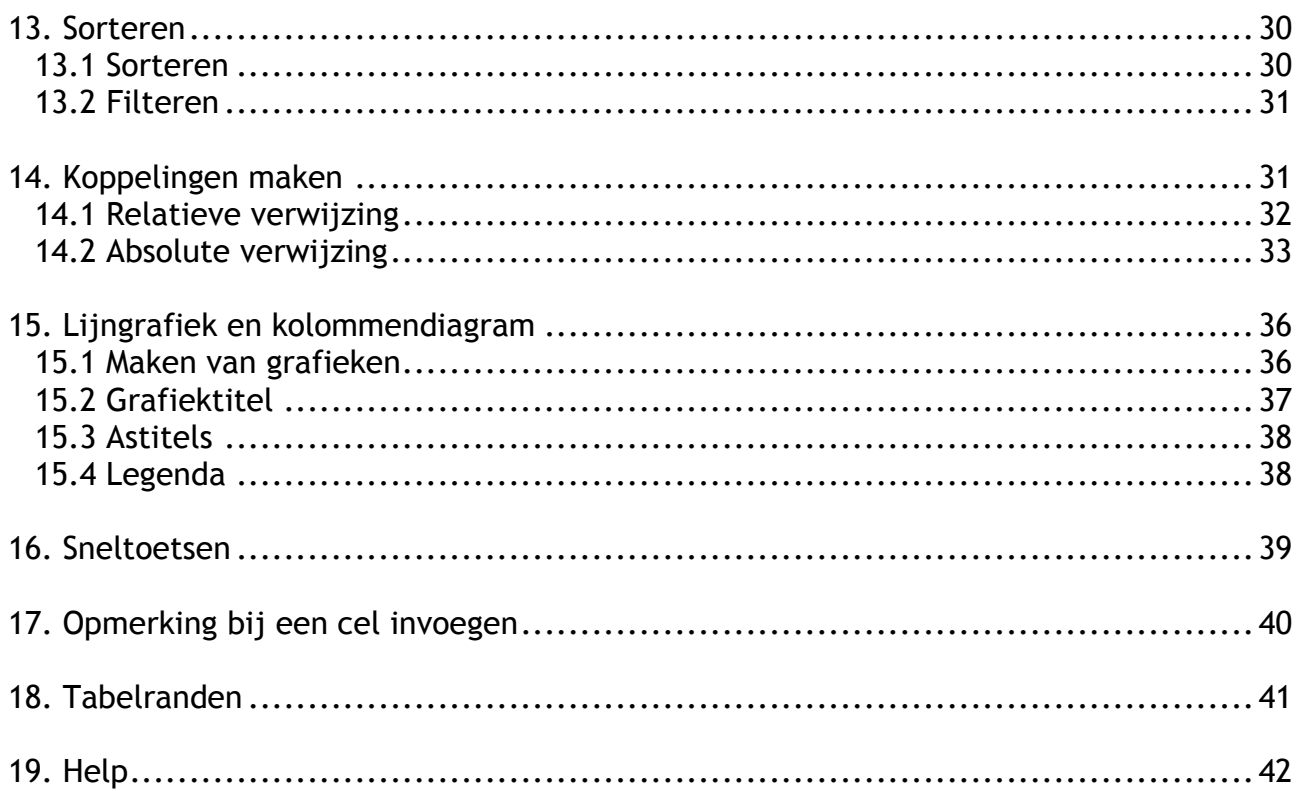

## <span id="page-4-0"></span>**1. Wat is Excel?**

Excel is een programma voor het maken van spreadsheets, in het Nederlands: rekenbladen of werkbladen. Met Excel kun je dus rekenen. Ook kun je er gegevens op een overzichtelijke manier mee presenteren of ordenen, zowel voor jezelf als voor anderen.

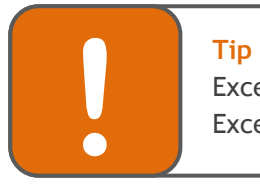

Excel is een programma om mee te rekenen. Zet dus geen hele stukken tekst in Excel.

## <span id="page-5-0"></span>**2. Openen**

### <span id="page-5-1"></span>**2.1 Een nieuw document openen**

Een nieuw document openen doe je als volgt:

- Klik op **| Nieuw |** kies een sjabloon.
- Of gebruik de sneltoetsen **CTRL+n**.

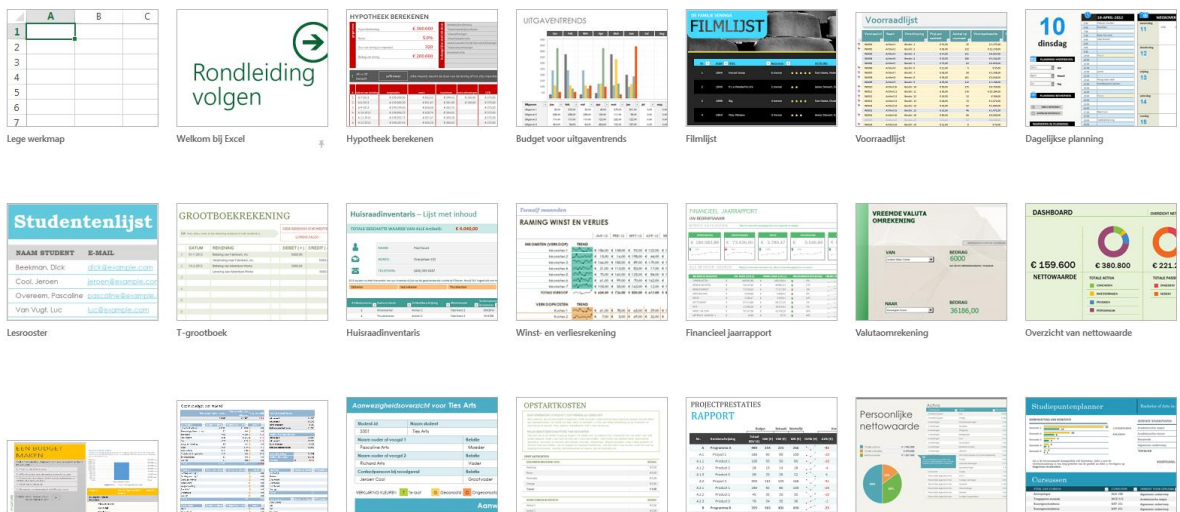

### <span id="page-6-0"></span>**2.2 Een bestaand document openen**

Een bestaand document openen doe je als volgt:

- **-** Klik op BESTAND | Openen
- Of gebruik de sneltoetsen **CTRL + o**

Je komt dan in het venster **Openen**

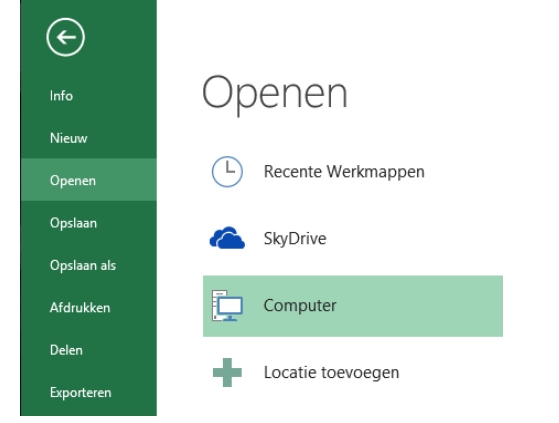

Klik op **Bladeren** 

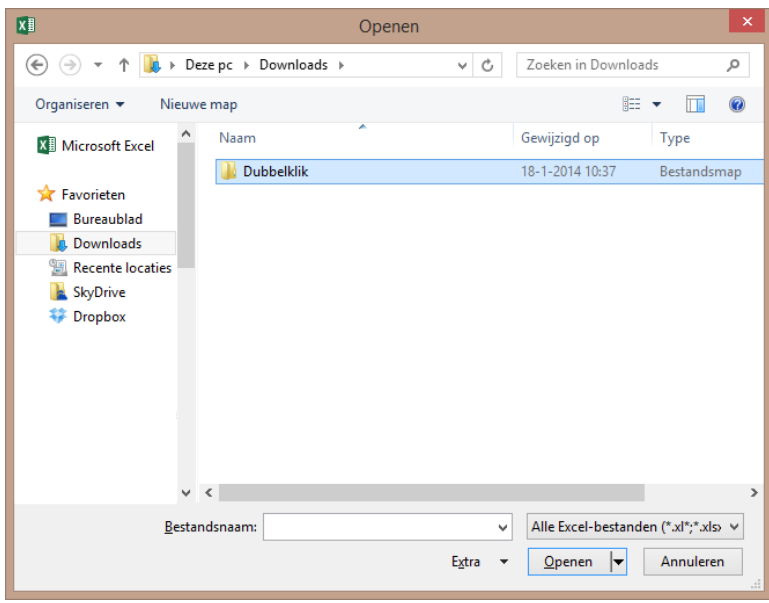

- Klik op het document om het te selecteren (het is nu blauw)
- Klik op de knop Openen om het document te openen

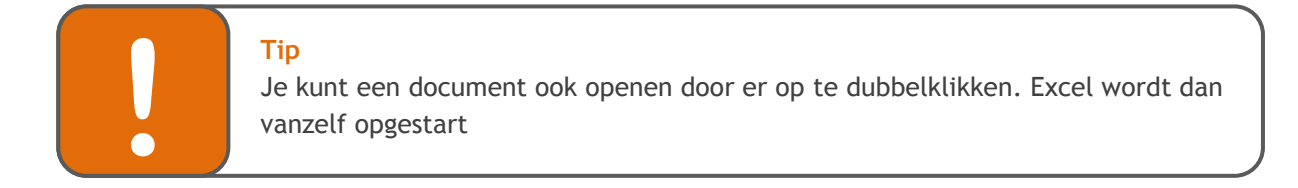

## <span id="page-7-0"></span>**3. Opslaan**

Het is verstandig om heel regelmatig je werk tussentijds op te slaan. Dat voorkomt dat je het werk over moet doen als bijv. de stroom uitvalt of de computer vastloopt.

### <span id="page-7-1"></span>**3.1 Een document opslaan**

- Klik op **| Opslaan als | Computer | Bladeren**
- Of via de sneltoetsen **Ctrl + S**

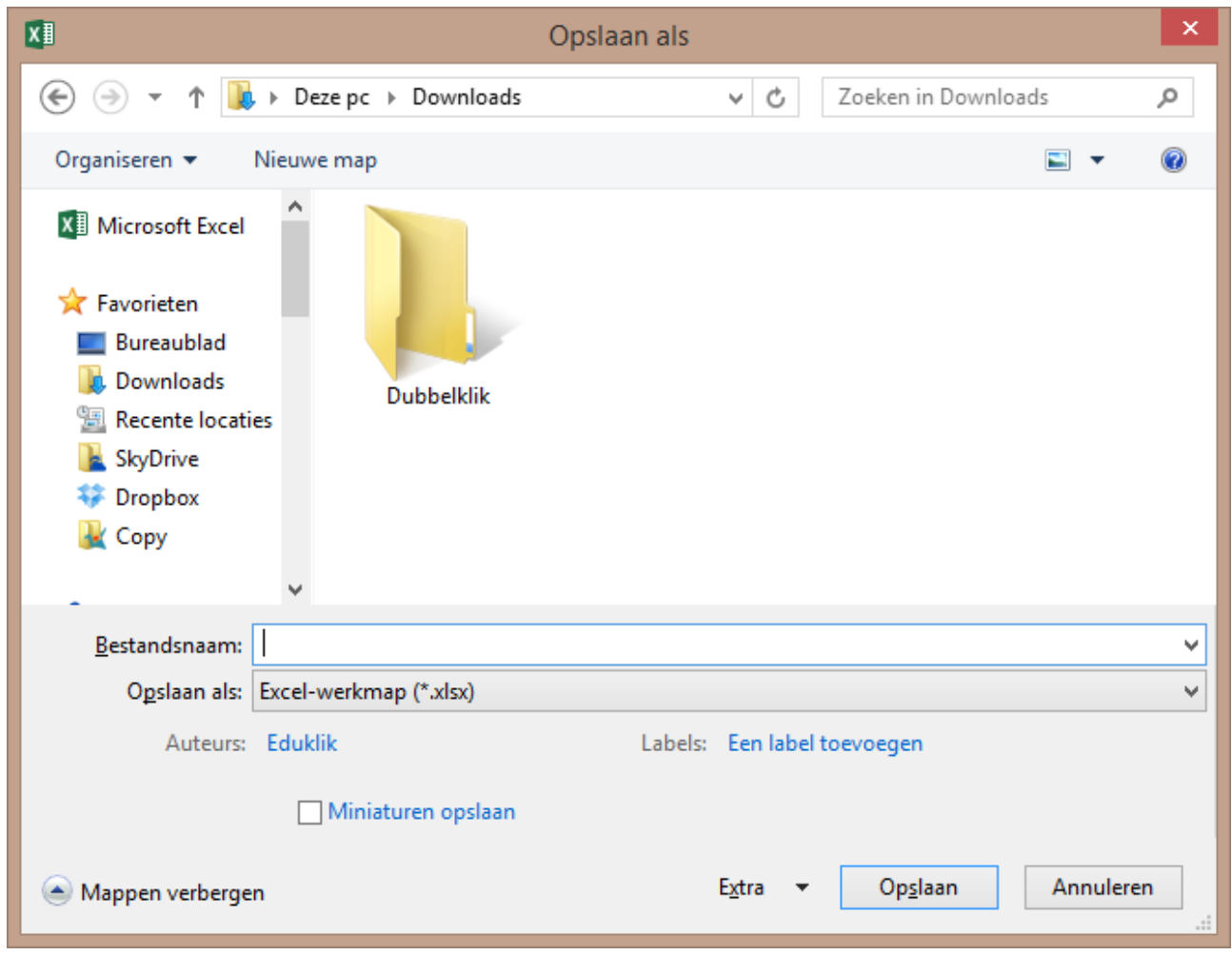

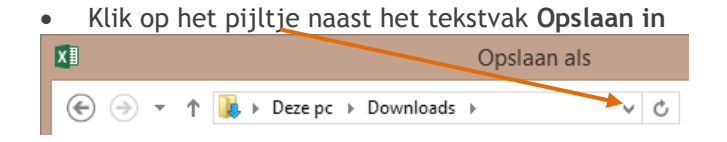

Meestal staat deze al automatisch op je eigen schijf binnen het netwerk.

Typ achter bestandsnaam de naam die je aan het bestand wilt geven.

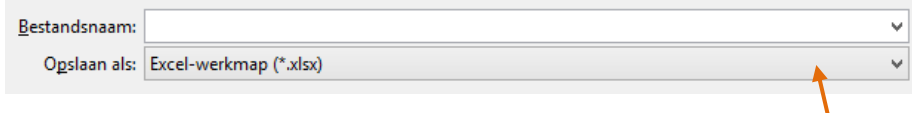

- Wanneer je wilt dat het bestand ook nog door oudere versies van Excel geopend kan worden, kies er dan voor om het bestand op te slaan als .xls, als je het opslaat als .xlsx kun je het bestand alleen nog openen met Excel 2010 of hoger.
- Wanneer je het document een naam hebt gegeven, klik je op de knop Opslaan.

### <span id="page-8-0"></span>**3.2 Een document tussentijds opslaan**

Het is verstandig om regelmatig het werk tussentijds op te slaan.

**Daarvoor gebruik je het floppysymbooltje**  $\Box$  **op je werkbalk.** Als je deze methode gebruikt terwijl je je werk nog niet eerder hebt opgeslagen dan kom je alsnog in het "**opslaan als**" venster.

## <span id="page-9-0"></span>**4. Afdrukken**

### <span id="page-9-1"></span>**4.1 Bestand afdrukken**

Iets afdrukken kun je op verschillende manieren doen:

- Klik op **BESTAND** | Afdrukken of
- Een andere manier om het venster **afdrukken** op te roepen is: **Ctrl+P**

Het venster 'Afdrukken' verschijnt:

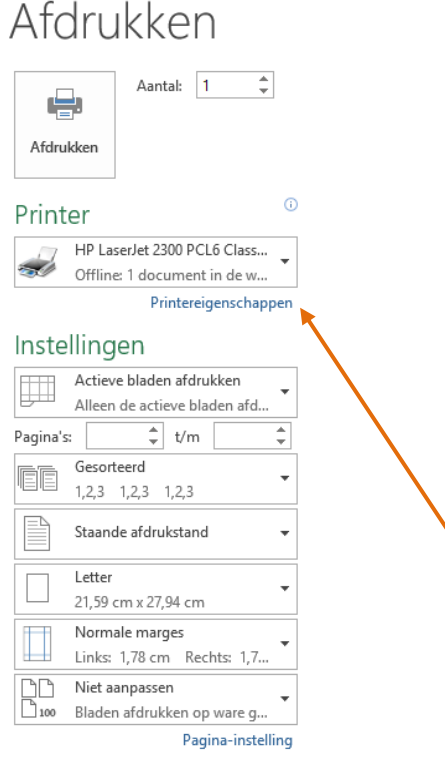

Je kunt hier een aantal zaken instellen, zoals:

- hoeveel exemplaren je wilt afdrukken
- welke printer je wilt gebruiken (bij meerdere printers)
- de **eigenschappen** van de printer (bijvoorbeeld als je zwart-wit wilt afdrukken bij een kleurenpagina)
- welke pagina's je wilt afdrukken
- hoe je je pagina's gesorteerd wilt hebben
- enz.

### <span id="page-9-2"></span>**4.2 Afdrukvoorbeeld**

Als je eerst wilt zien hoe de afdruk eruit komt te zien, bekijk je het **Afdrukvoorbeeld**.

Klik op **BESTAND** | Afdrukken |

Het afdrukvoorbeeld wordt weergegeven als je gaat afdrukken. Op deze manier zie je direct wat het resultaat zal zijn. $\overline{\phantom{0}}$ 

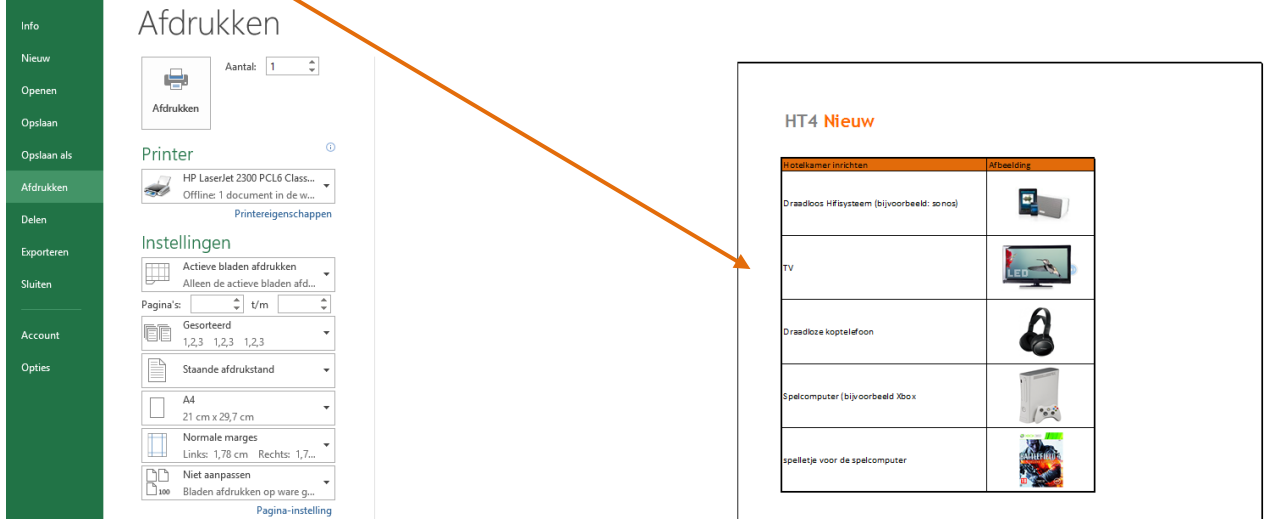

## <span id="page-11-0"></span>**5. Rijen en kolommen**

Op je werkblad staan allemaal vakjes. Die noemen we **cellen**. Elke cel kunnen we aanduiden met een naam, gemaakt van een letter en een nummer. Kijk eens goed naar het plaatje hieronder

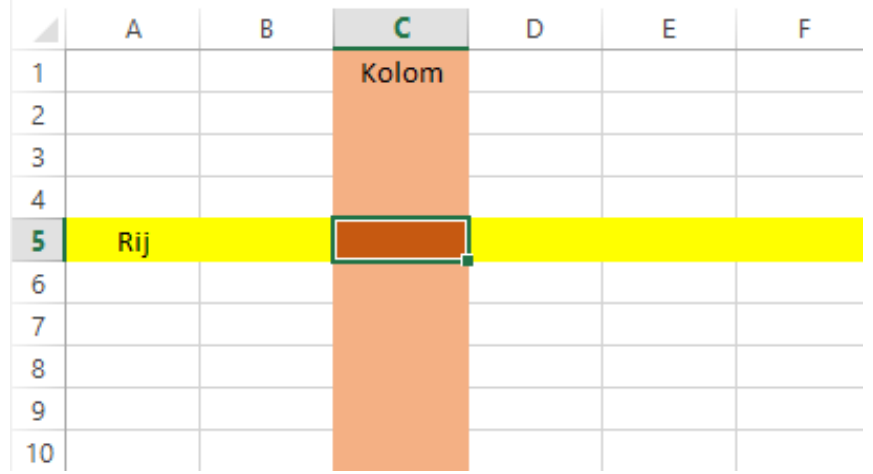

De kolommen (verticaal) hebben een letter. De oranje kolom heeft de letter C.

De rijen (horizontaal) hebben een nummer. De gele rij is nr. 5.

De cellen worden aangeduid met hun kolomletter en rijnummer. De geselecteerde cel (de donkeroranje) heet dus C5.

## <span id="page-12-0"></span>**6. Werkbladen**

Een nieuw document bestaat standaard altijd uit drie werkbladen. Handig om in hetzelfde document drie verschillende berekeningen te kunnen maken.

Onderaan de pagina kun je zien in welk werkblad je werkt:

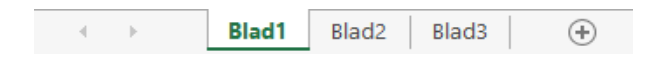

### <span id="page-12-1"></span>**6.1 Namen van de werkbladen veranderen**

Het is mogelijk de naam van een werkblad te wijzigen. Dit doe je als volgt:

- dubbelklik op de naam van het werkblad (Blad1)
- typ een nieuwe naam voor het werkblad.

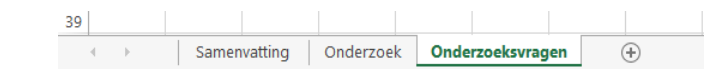

Ex

Verwijderen Naam wijzigen

Blad beveiligen... Tabkleur

Verbergen

Zichtbaar maken...

Alle bladen selecteren

Verplaatsen of kopiëren... Q3 Programmacode weergeven

Þ

Andere manier:

 Het is ook mogelijk om op de naam van het werkblad te gaan staan en op de rechtermuisknop te klikken. In het getoonde pop-up menu kan gekozen worden voor 'Naam wijzigen'. Daarna kan een nieuwe naam worden ingevoerd.

### <span id="page-12-2"></span>**6.2 Invoegen van nieuwe werkbladen**

Je kunt op twee manieren een nieuw werkblad invoegen:

• Klik met je linkermuisknop op · Invoegen...

en je krijgt een nieuw werkblad erbij.

 Je klikt met je rechtermuisknop op een werkblad en kies daarna voor 'Invoegen'.

## <span id="page-13-0"></span>**7. Gegevensinvoer**

Wat kan in een cel worden ingevoerd?

- getallen, tekst, datumwaarden
- vergelijkingen, formules, functies
- verwijzingen, besturingselementen (bijv. tekstvak)
- afbeeldingen, hoewel deze niet in de cel staan maar er eigenlijk bovenop 'liggen'

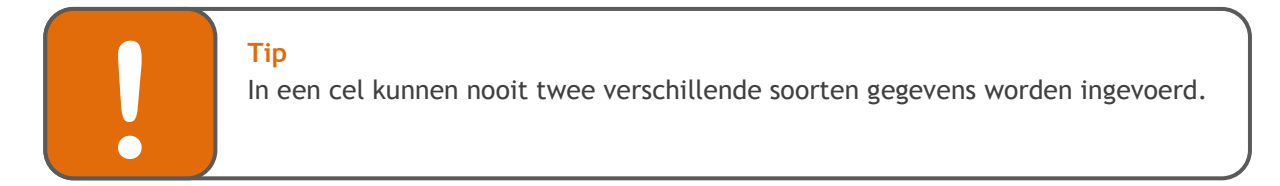

### <span id="page-13-1"></span>**7.1 Het invoeren van gegevens**

Klik op de cel waar je de gegevens wilt invoeren en typ de gegevens.

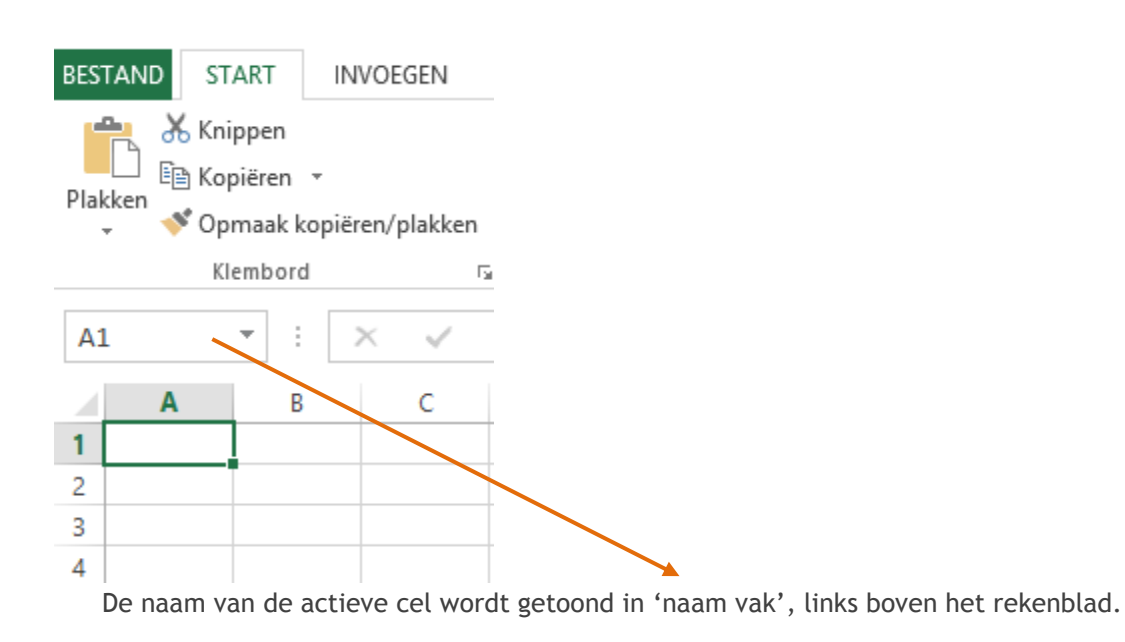

### <span id="page-14-0"></span>**7.2 Het gebruik van de Vulgreep**

Het kleine zwarte vierkantje dat je in de hoek van de zwarte rand ziet heet de V**ulgreep**. De vulgreep kun je gebruiken om de inhoud van een cel te kopiëren naar aangrenzende cellen. Maar je kunt er ook automatisch een reeks mee maken.

### **Kopiëren**:

- Wijs met je muis de vulgreep aan. Het aanwijspijltje verandert nu in een plusje.
- Sleep het plusje naar beneden.

### $1 \text{ hr}$ naam  $\overline{2}$ Jan van der Struik 1  $\overline{3}$  $\overline{4}$ 魯  $\overline{5}$ 6  $\overline{7}$ 8  $\overline{9}$  $10$  $11$  $12$  $13$  $14$ 15 16  $17$ 18 19 20  $21$

### **Nummeren**:

De waarden 1 en 2 waren al ingevuld, maar je wilt verder doornummeren. Door de vulgreep te slepen worden de waarden 3 t/m oneindig automatisch ingevuld.

- Wijs met je muis de vulgreep aan. Het aanwijspijltje verandert nu in een plusje.
- Sleep nu het plusje naar beneden tot het gewenste aantal.

### **Dagen van de week / maanden van het jaar**:

Hetzelfde geldt voor de dagen van de week. Je hoeft maar 1 dag of maand in te vullen en daarna kun je al gelijk de vulgreep gebruiken. Na 12 maanden) gaat Excel verder met de eerste dag van de week.

### **Formules**

Als je meerdere keren dezelfde berekening moet maken, kun je ook gebruik maken van de vulgreep.

Doe dit als volgt:

- Ga naar de cel waar het eerste antwoord moet komen. (in het voorbeeld hiernaast: cel B10).
- Bereken dit antwoord zoals beschreven in hoofdstuk 12.
- Klik op de cel waar het antwoord staat. Rechtsonder staat nu een klein vierkantje. Sleep het vierkant naar de cellen waar ook een antwoord moet komen.
- Excel berekent de antwoorden.

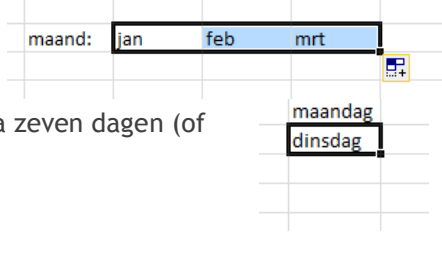

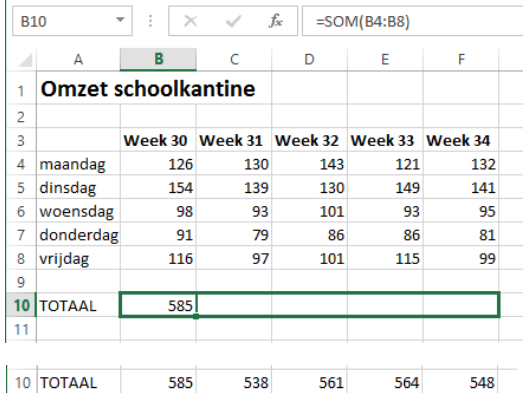

## <span id="page-15-0"></span>**8. Opmaak van de cel**

Je kunt de cellen opmaken met behulp van de volgende functies onder het tabblad **Start**:

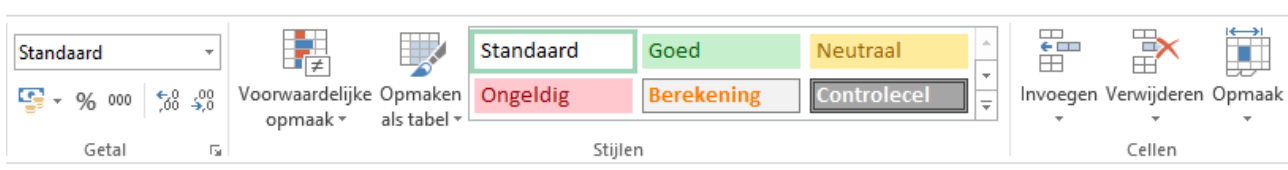

### <span id="page-15-1"></span>**8.1 Veranderingen aan de letters**

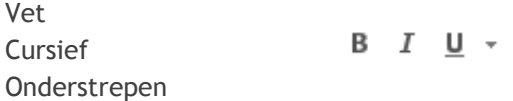

### <span id="page-15-2"></span>**8.2 Lettertype en lettergrootte**

Het lettertype pas je als volgt aan:

- Klik op het pijltje naast het actuele lettertype.
- Zoek het gewenste lettertype.

De lettergrootte pas je als volgt aan:

- Klik op het pijltje naast de actuele lettergrootte.
- Zoek de gewenste lettergrootte.

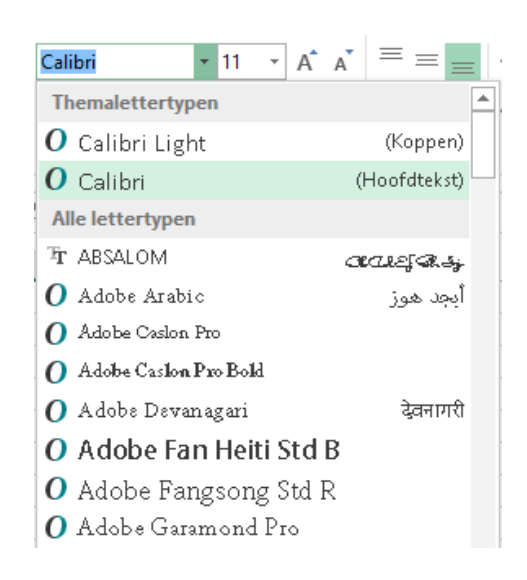

 $\sim$  10  $\,$ 

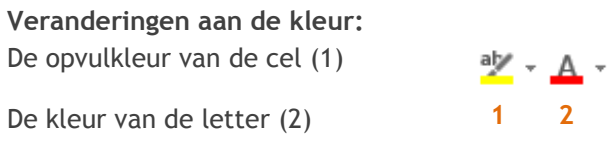

### **Veranderingen aan de uitlijning:**

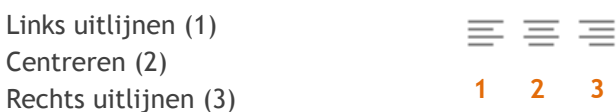

### <span id="page-16-0"></span>**8.3 Voorwaardelijke opmaak**

Als een cel een bepaalde opmaak moet krijgen om informatie duidelijker weer te geven, kun je dit automatiseren met de functie voorwaardelijke opmaak.

### Voorbeeld

• Alle getallen kleiner dan een 6.0 in een cijferlijst moeten rood worden.

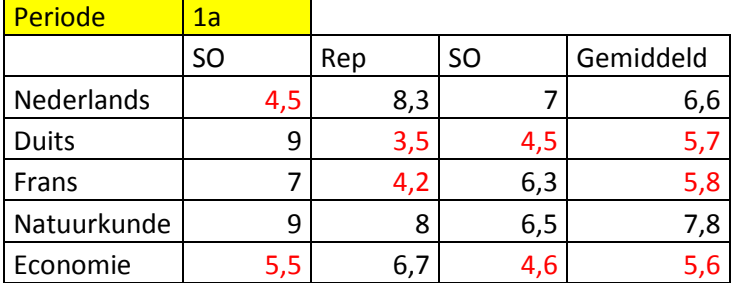

De voorwaardelijke opmaak stel je als volgt in:

- 1. Selecteer met je linkermuisknop de cellen waar je een voorwaardelijke opmaak in wilt maken.
- 2. Ga naar het tabblad Start.

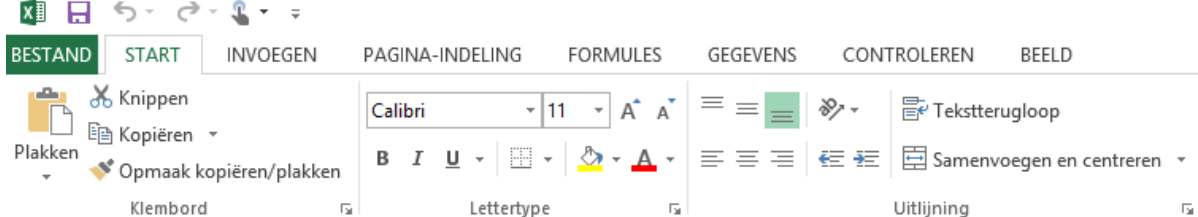

3. Kies voor voorwaardelijke opmaak.

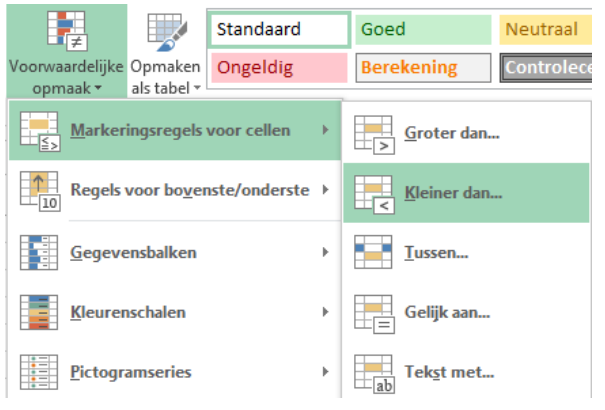

4. Stel de juiste waarde en de opmaak in.

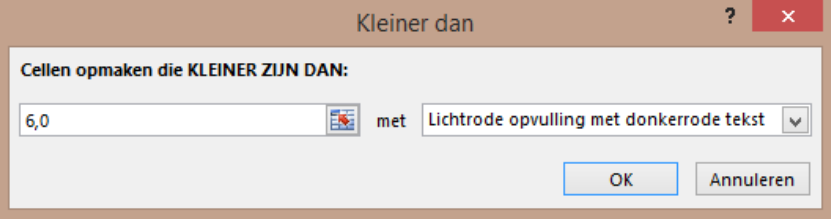

## <span id="page-17-0"></span>**9. Celeigenschappen**

Het is belangrijk dat de cellen de goede eigenschappen hebben. Zo kan een cel met teksteigenschappen niet worden gebruikt voor een rekenfunctie.

Dat werkt als volgt:

**Selecteer** de cellen waar het om gaat.

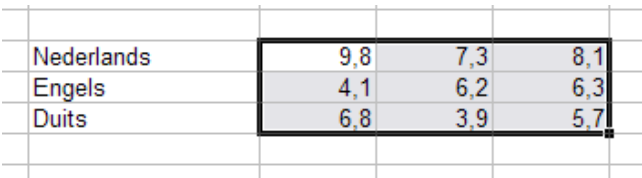

Klik binnen de geselecteerde cellen op de rechter muisknop en kies Celeigenschappen, of:

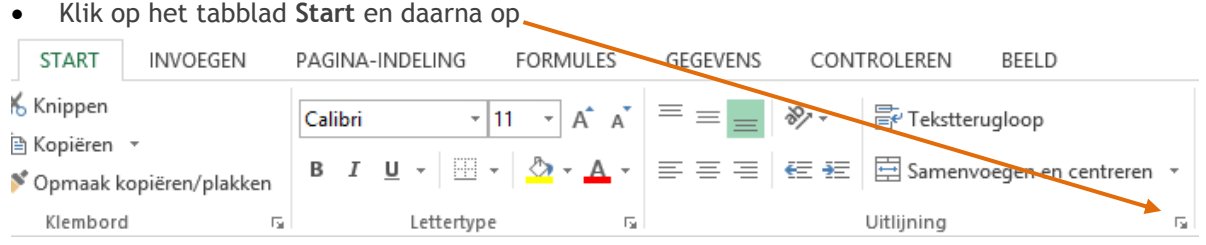

Dan verschijnt onderstaand scherm: (het kan dat het venster in een ander tabblad opent. Klik dan op het tabblad Getal).

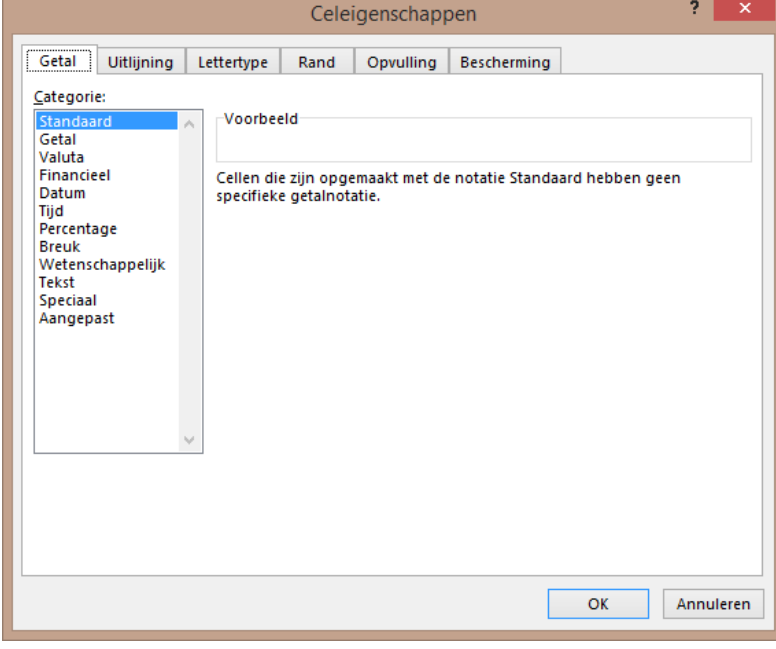

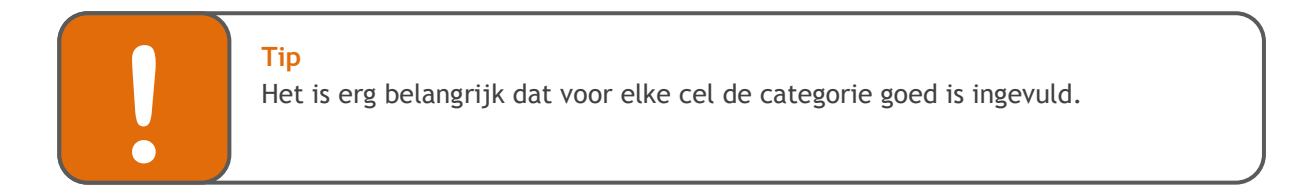

### <span id="page-18-0"></span>**9.1 Tabblad Getal**

Op dit tabblad moet je dus de juiste categorie per veld kiezen.

Je kunt ook gelijk aangeven hoeveel decimalen er weergegeven moeten worden. Bij de categorie Valuta kun je zelfs aangeven over welk geld (symbool) het gaat.

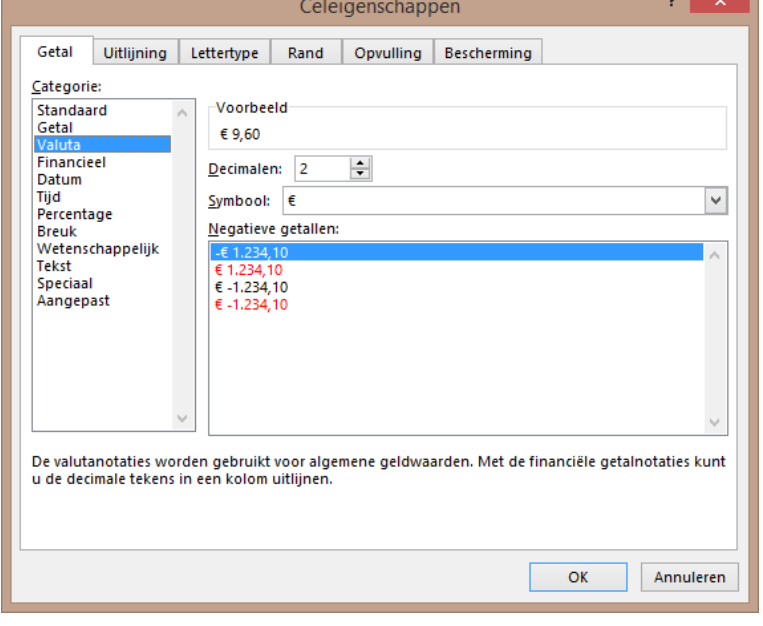

### <span id="page-18-1"></span>**9.2 Tabblad Uitlijning**

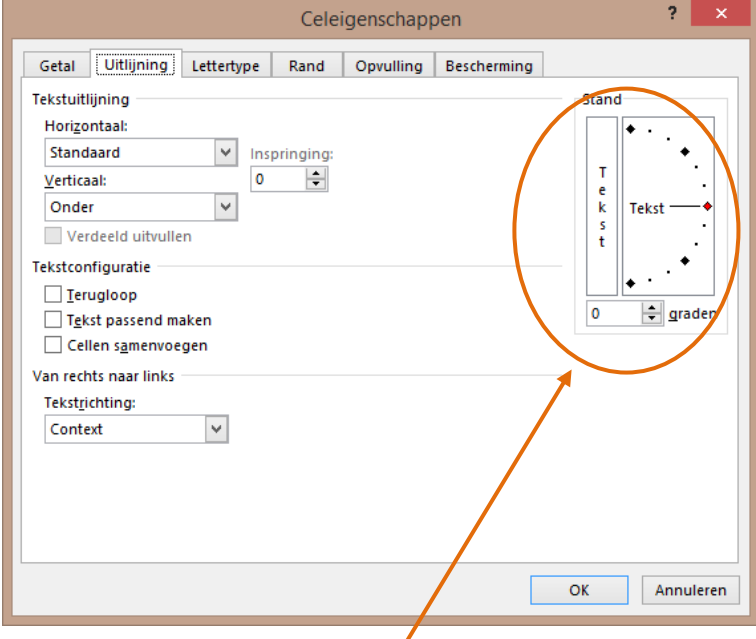

Via dit tabblad kun je de tekst uitlijnen, maar kun je de tekst ook draaien.

Een mogelijk resultaat zie je hiernaast

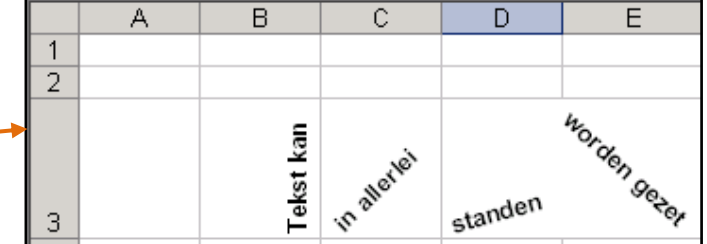

### **9.3 Tabblad Lettertype**

Hier kun je het lettertype aanpassen.

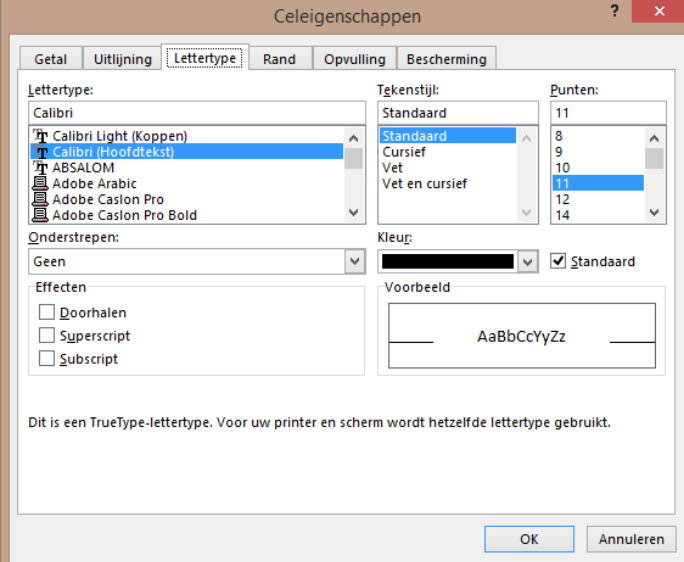

### <span id="page-19-0"></span>**9.4 Tabblad Rand**

Hier kun je de rand aanpassen.

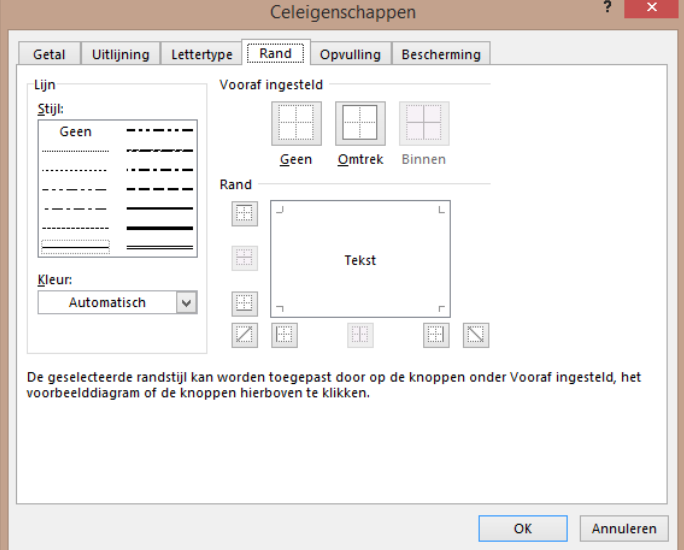

### <span id="page-20-0"></span>**9.4 Tabblad Opvulling**

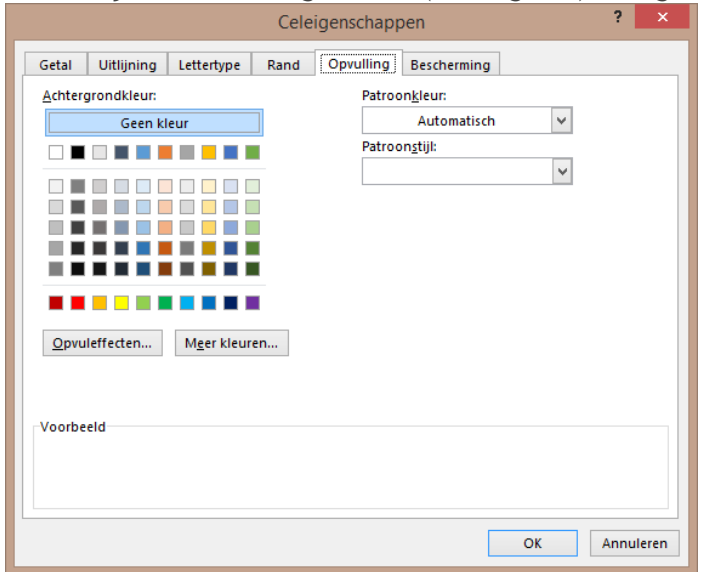

Hier kun je de cellen de gewenste (achtergrond)kleur geven.

### <span id="page-20-1"></span>**9.5 Tabblad Bescherming**

Als je cellen wilt blokkeren (zodat anderen er niets in kunnen zetten) of verbergen (zodat anderen dit niet zien) kun je dat hier instellen.

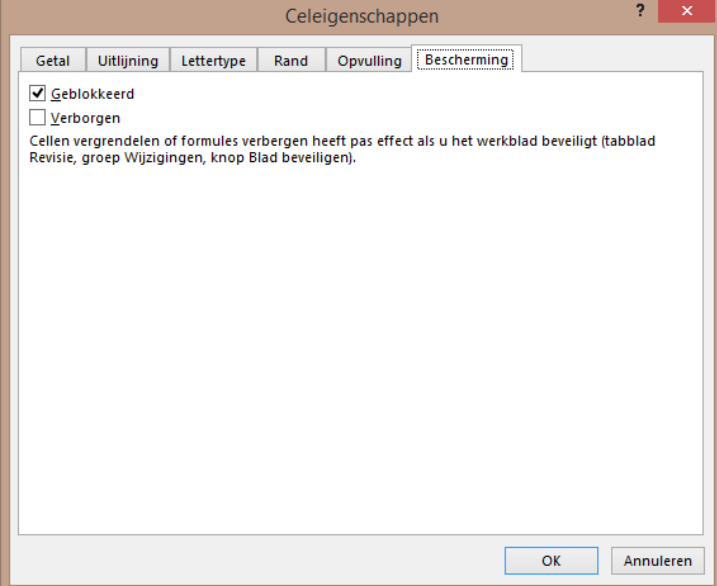

UUU

## <span id="page-21-0"></span>**10. Kop- en voettekst**

Een **koptekst** is een stukje tekst dat bovenaan elke pagina van een document staat.

Een **voettekst** is net zo iets, maar dan onderaan elke pagina.

Vaak gebruik je een koptekst of voettekst om de naam van het document weer te geven, of gegevens van jezelf of het bedrijf waarvoor je werkt.

Het invoegen van een voettekst doe je als volgt:

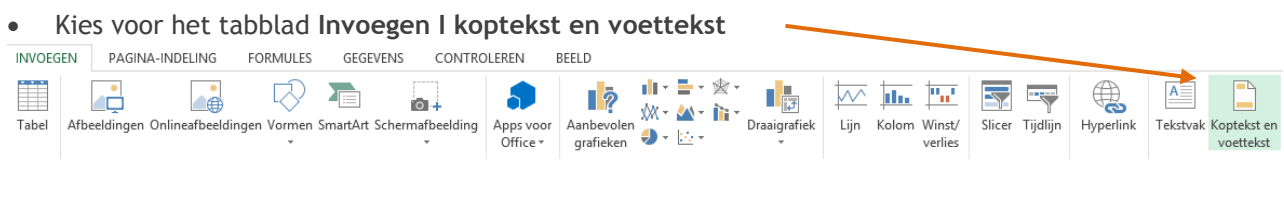

Het volgende venster verschijnt:

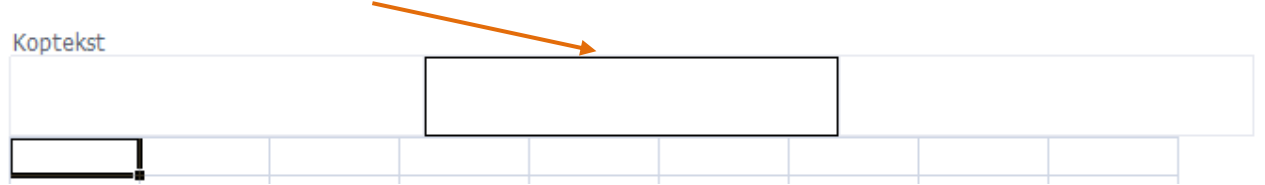

Met deze knop kun je naar de voettekst toe gaan.

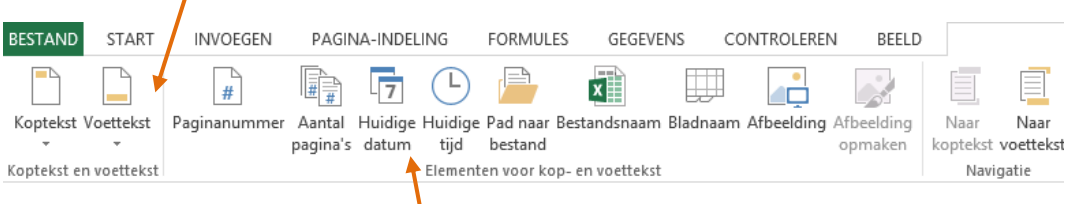

Je kunt ook nog diverse **instellingen** meegeven aan je kop- en voettekst, zoals de datum.

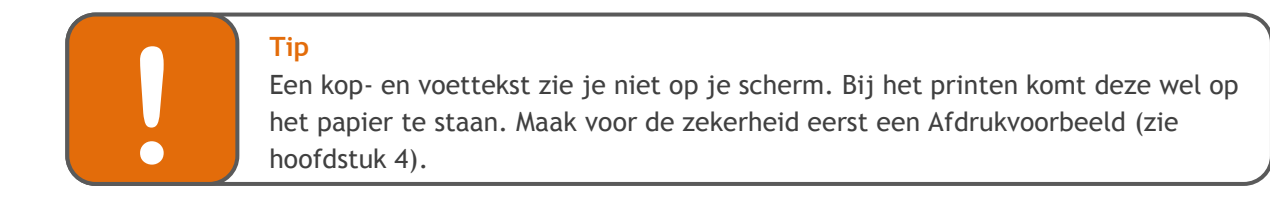

## <span id="page-22-0"></span>**11. Aanpassen kolombreedte en rijhoogte**

Er zijn verschillende manieren om de breedte van een kolom aan te passen:

- 1. Automatisch
	- Ga met de muisaanwijzer precies op het lijntje tussen twee kolommen in staan. (Je ziet nu dat het pijltje verandert).
	- Dubbelklik met de muis.
	- De kolombreedte wordt automatisch aangepast. Dat is zodanig dat de getallen en teksten er net in passen.

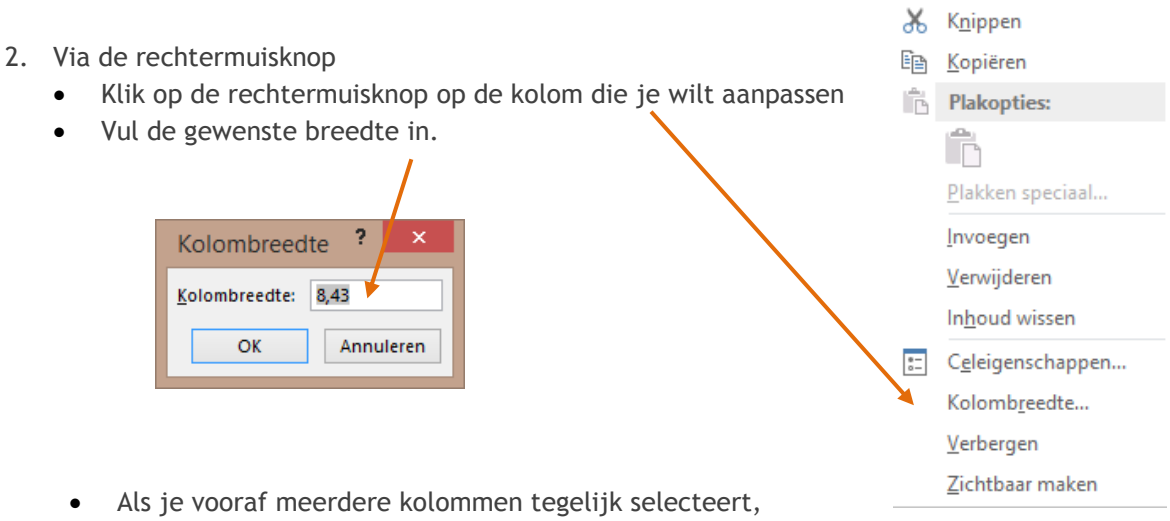

wordt dit in één keer op de geselecteerde kolommen toegepast.

### 3. Handmatig

 Ga met de muisaanwijzer precies op het lijntje tussen twee kolommen in staan. Je ziet dat de het aanwijspijltje verandert.

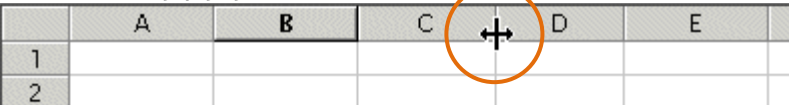

 Sleep met de linkermuisknop ingedrukt naar links of naar rechts. De breedte van de kolom beweegt met de muis mee.

### **Rijhoogte**

Het aanpassen van de hoogte van de rijen kun je op dezelfde manieren doen. Ga met je muis tussen twee rijen instaan en volg verder de stappen zoals hierboven beschreven.

## <span id="page-23-0"></span>**12. Formules**

Excel is dus een rekenprogramma. Het programma kan zelf berekeningen uitvoeren.

In dit hoofdstuk worden de belangrijkste rekenformules behandeld.

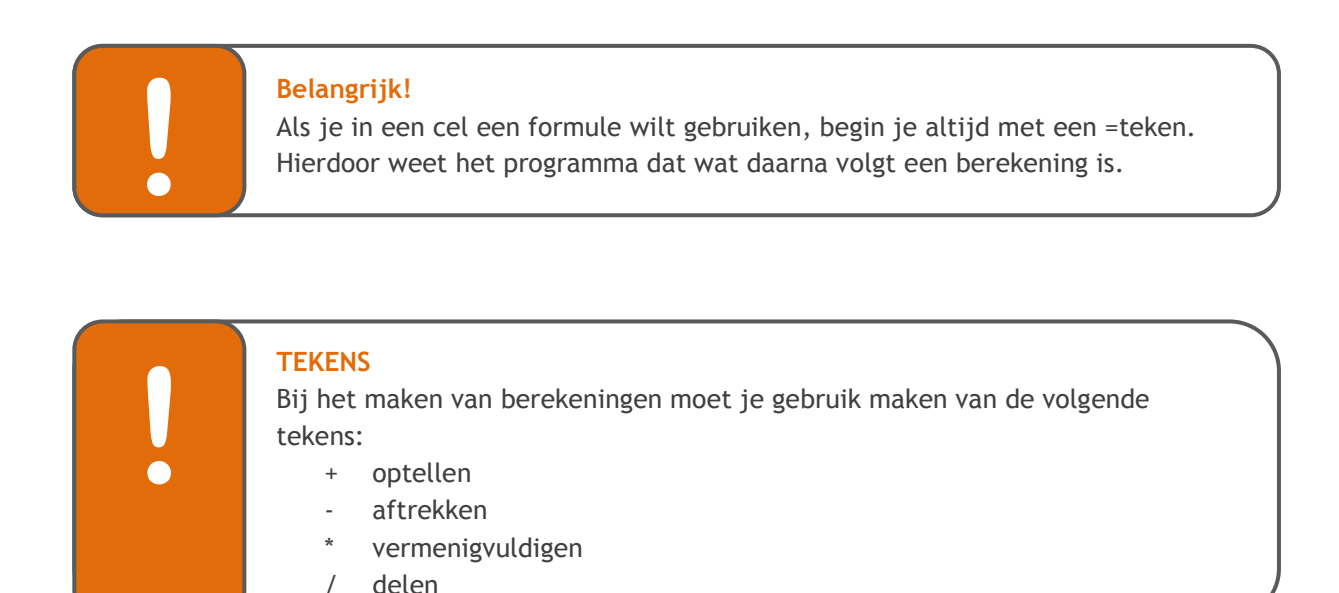

### <span id="page-23-1"></span>**12.1 De functie OPTELLEN**

Er zijn verschillende manieren om het programma te laten optellen.

### **Manier 1:**

- Je klikt op de cel B10
- Typ het volgende: =B**4+B5+B6+B7+B8**
- Druk op <enter>

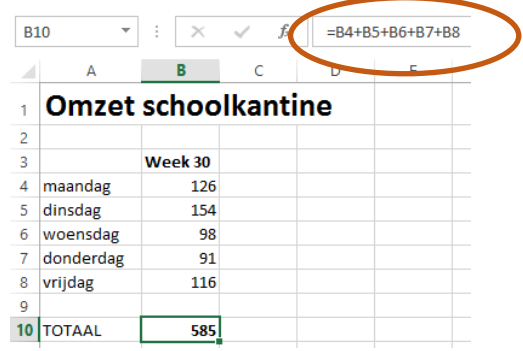

### **Manier 2:**

- Selecteer de getallen die je wilt optellen.
- Klik op de knop voor het berekenen van de som
- Druk op <enter>

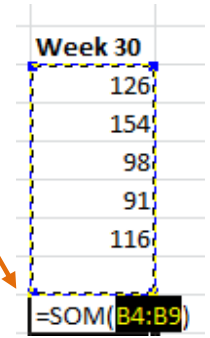

### **Manier 3:**

- Je klikt op cel B10
- Klik op het icoontje voor 'Functie invoegen'

Er verschijnt nu het volgende venster:

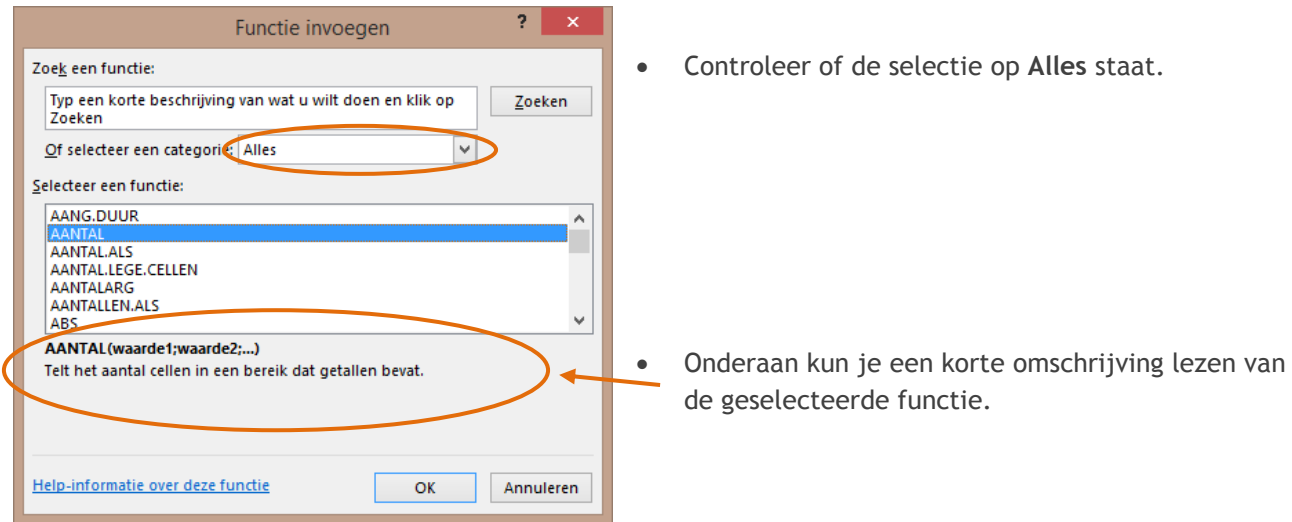

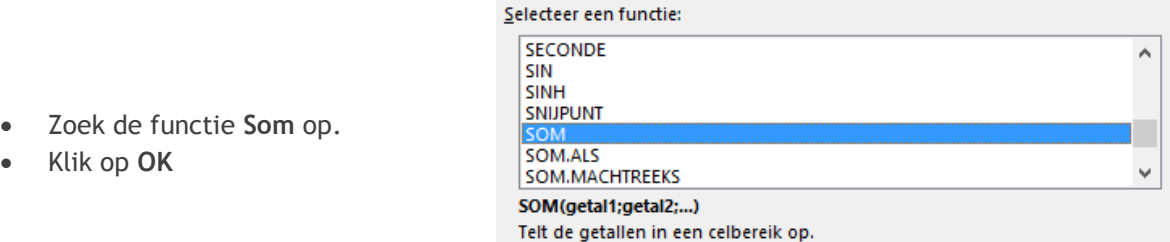

• In het venster Functieargumenten moet je aangeven welke cellen (het cellenbereik) gebruikt moeten worden voor deze functie.

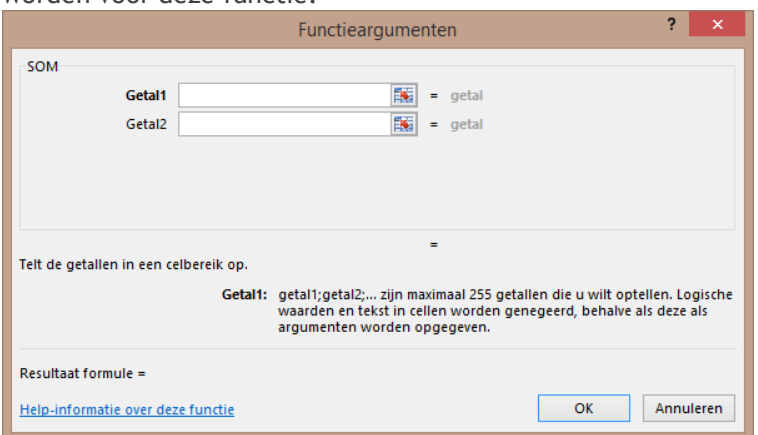

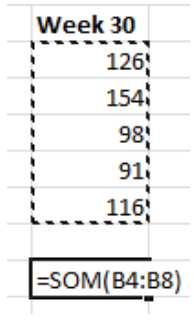

 Klik op het veld achter **Getal1** en selecteer op je werkblad de gewenste cellen. (In het voorbeeld de cellen B4 tot en met B8).

 Als je de linkermuisknop loslaat verschijnt het venster Functieargumenten weer. Nu is het veld achter **Getal1** ingevuld met het cellenbereik B4:B8. (Het teken : staat voor 'tot en met')

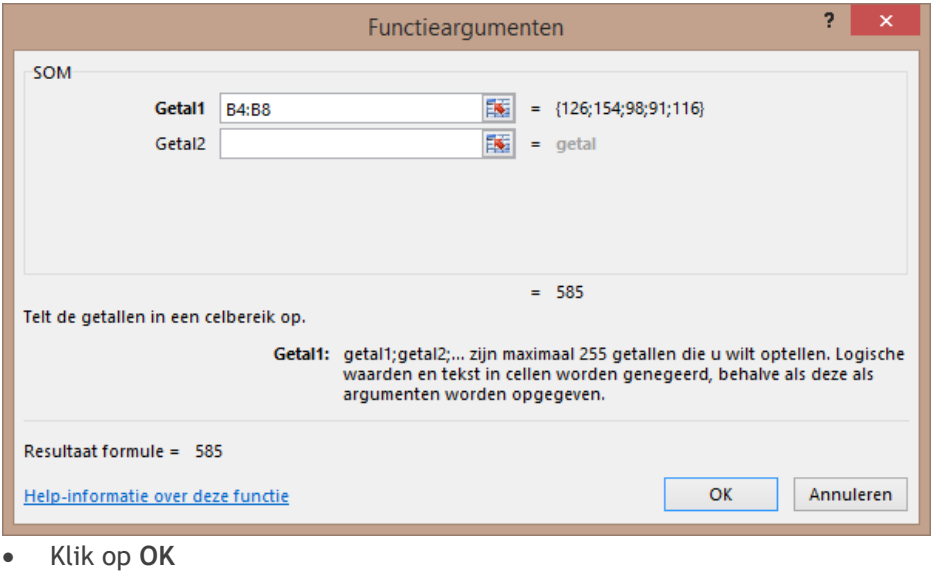

### <span id="page-25-0"></span>**12.2 De functie VERMENIGVULDIGEN**

Bij het vermenigvuldigen moet je gebruik maken van het \* teken.

### **Werkwijze:**

- Klik op de cel waar het antwoord weergegeven moet worden. (In het voorbeeld hiernaast: **D4**).
- Typ het volgende in: **=B4\*C4**
- Klik op <enter>

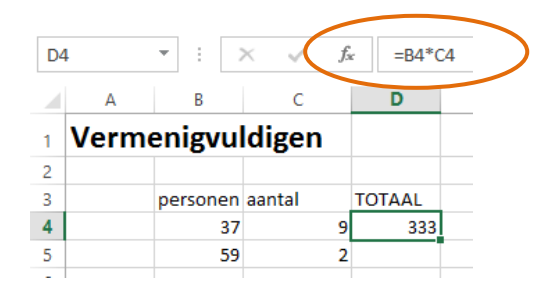

### <span id="page-25-1"></span>**12.3 De functie GEMIDDELDE**

Het berekenen van een gemiddelde kan op meerdere manieren.

### **Manier 1:**

- Klik op de cel waar het antwoord weergegeven moet worden. (In het voorbeeld hiernaast: **B10**).
- Typ het volgende in: **=(B5+B6+B7+B8+B9)/5**
- Klik op <enter>

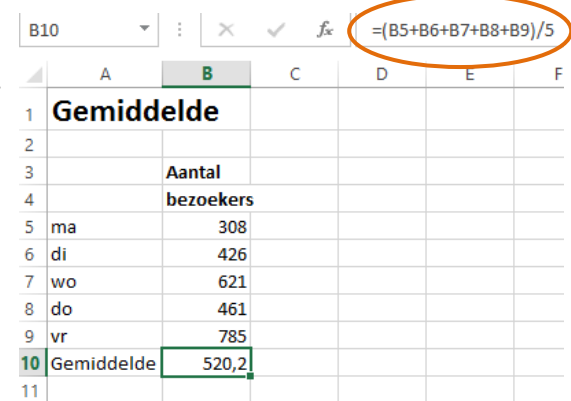

### **Manier 2:**

- Klik op de cel waar het antwoord weergegeven moet worden. (In het voorbeeld hierboven: **B10**).
- Klik op het icoontje voor 'Functie invoegen'
- Kies de functie **Gemiddelde**
- Klik op **OK**
- Zorg dat het goede cellenbereik staan aangegeven.

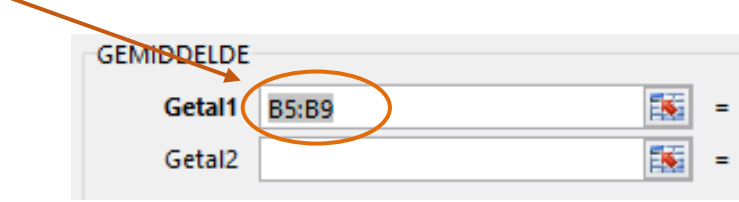

 $\times$ 

### <span id="page-26-0"></span>**12.4 De functie MINIMUM**

De functie minimum geeft als resultaat het kleinste getal in een lijst met waarden.

- Klik op de cel waar het antwoord weergegeven moet worden. (In het voorbeeld hiernaast: **B11**).
- Klik op het icoontje voor 'Functie invoegen'
- Kies de functie **MIN** (of: minimum)
- Zorg dat het cellenbereik goed staat (**B5:B9**)

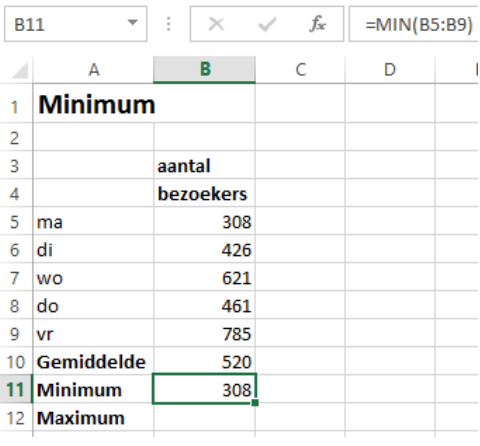

### <span id="page-26-1"></span>**12.5 De functie MAXIMUM**

De functie maximum geeft als resultaat het grootste getal in een lijst met waarden.

- Klik op de cel waar het antwoord weergegeven moet worden. (In het voorbeeld hiernaast: **B12**).
- Klik op het icoontje voor 'Functie invoegen'
- Kies de functie **MAX**
- Zorg dat het cellenbereik goed staat (**B5:B9**)

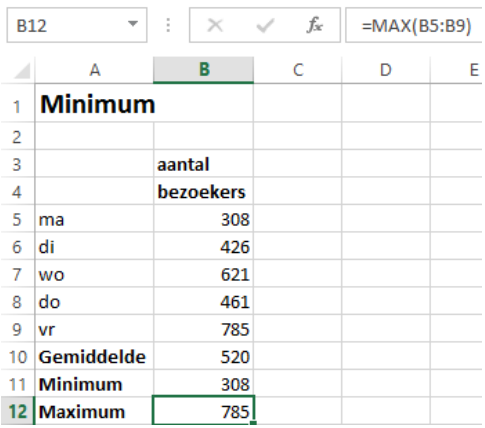

### <span id="page-27-0"></span>**12.6 BTW berekenen**

In Excel is het heel eenvoudig om de BTW te berekenen. Maar voordat je kunt uitrekenen wat er wordt gevraagd, lees je eerst de theorie door.

De prijs exclusief BTW is ALTIJD 100%! Dit betekent dat De prijs inclusief BTW 121% is (of 106% als er 6% BTW wordt berekend).

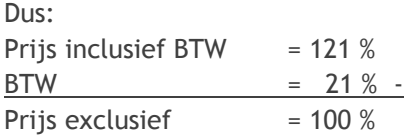

### **De formule in Excel**

Het uitrekenen van de BTW kan op de volgende manier:

- Vul in een aparte cel het BTW percentage in. Vergeet het % teken niet achter het BTW-'getal' te zetten.
- Klik op de cel waar het antwoord weergegeven moet worden. (In het voorbeeld hiernaast: **E3**).
- Typ het volgende in: **=D3\*C3,** of wijs dit met je linkermuisknop aan.
- Klik op <enter>.
- Tel het BTW-bedrag en de prijs excl. BTW bij elkaar op om de prijs incl. BTW uit te rekenen. In het voorbeeld: C3+E3

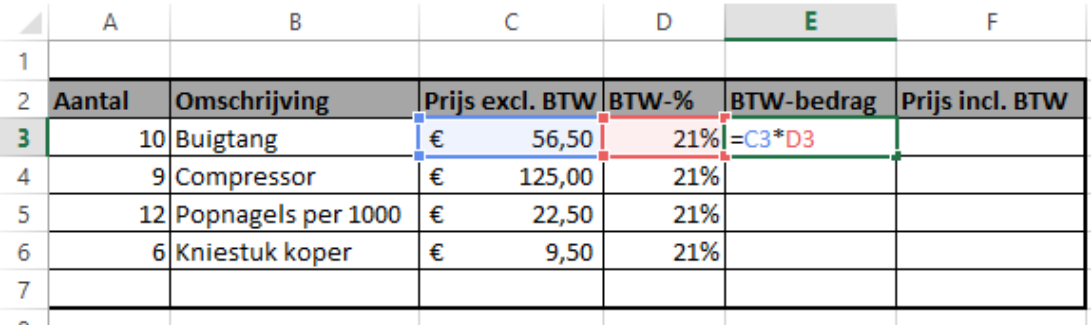

### **De BTW uit de prijs berekenen.**

De prijs inclusief BTW is altijd meer dan 100%. Dit komt omdat de prijs van een product 100% is plus de BTW van 6% of 21%.

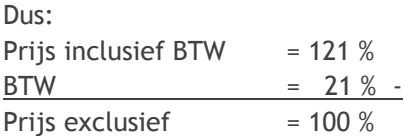

,,,,,,,,,,,,,,,,,,,,,,,,,

Als de prijs inclusief BTW is en je moet de BTW uitrekenen, volg dan de volgende stappen

- Klik op de cel waar het antwoord weergegeven moet worden. (In het voorbeeld hiernaast: **E3**).
- Typ het volgende in: **=(F3/121)\*21**. *Let op de haakjes*
- Klik op <enter>.
- Trek het BTW-bedrag van de prijs inclusief BTW van elkaar af om de prijs exc. BTW uit te rekenen.

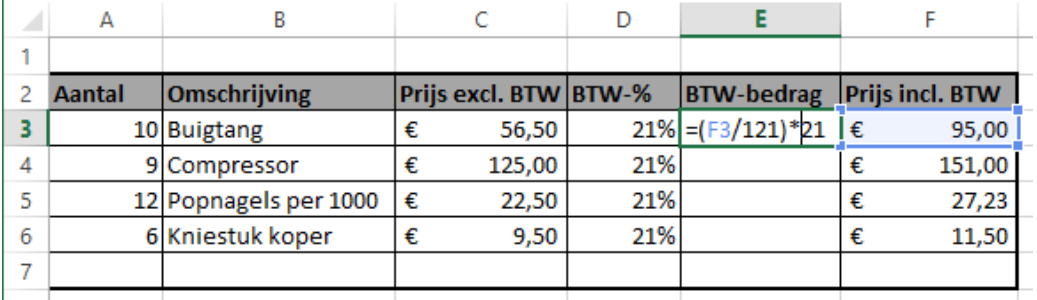

UU

mun

UU

## <span id="page-29-0"></span>**13. Sorteren**

### <span id="page-29-1"></span>**13.1 Sorteren**

Als je een hele rij met gegevens hebt, is het handig om deze gegevens te sorteren. Je wilt alfabetisch sorteren, of sorteren op nummer.

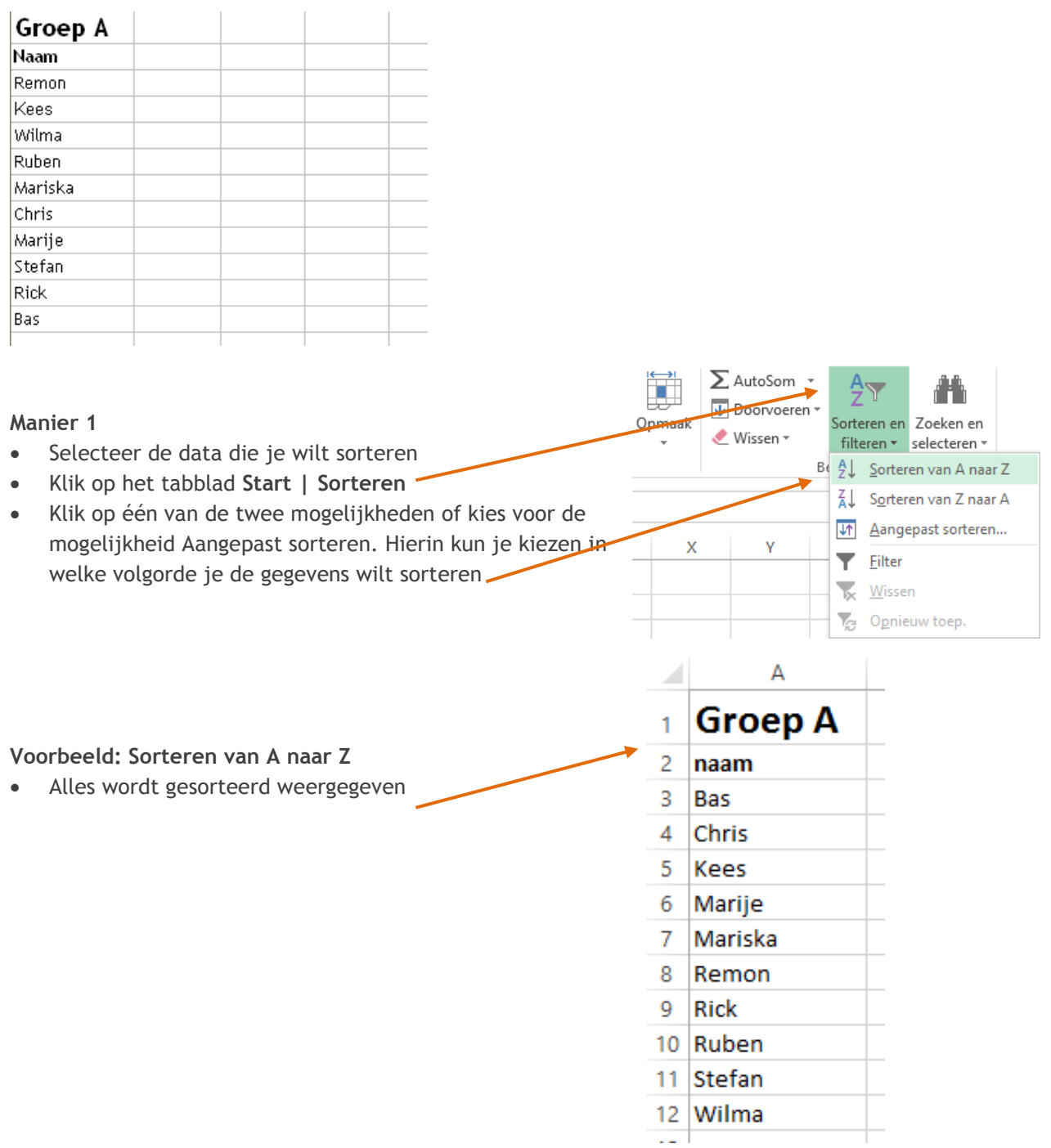

aaa

### <span id="page-30-0"></span>**13.2 Filteren**

Als je een hele rij met gegevens hebt, is het soms handig om deze gegevens te filteren. Je wilt alleen de gegevens zien die aan een bepaalde voorwaarde voldoen.

### **Manier 1**

- Selecteer de data waarbinnen je wilt gaan filteren
- Klik op het tabblad **Start | Sorteren en Filteren**
- Er verschijnt boven elke 'kop' een om te selecteren

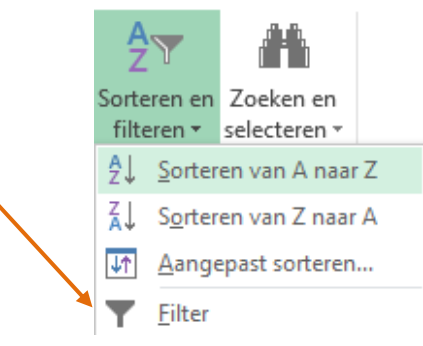

### **Voorbeeld: Sorteren van A naar Z**

Hieronder staat een overzicht met gereedschap. Als we het filter gebruiken, kunnen we ervoor kiezen dat we alleen het gereedschap laten zien dat 'kapot' is.

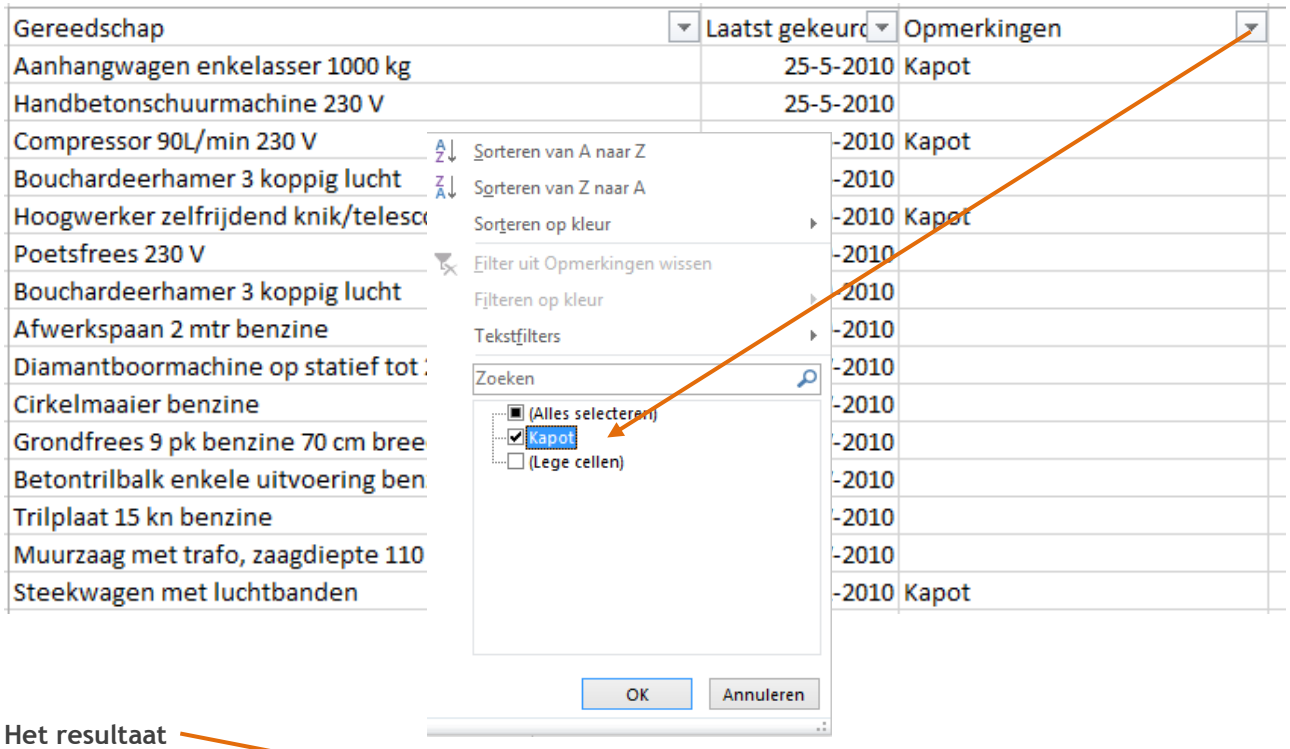

<span id="page-30-1"></span>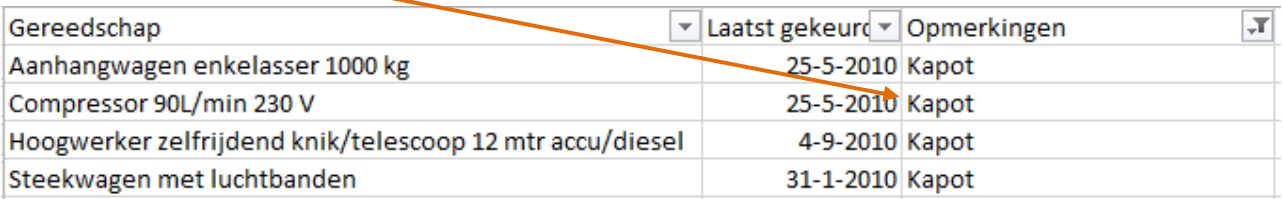

## **14. Koppelingen maken**

### <span id="page-31-0"></span>**14.1 Relatieve verwijzing**

Binnen één bestand kun je gegevens van verschillende werkbladen aan elkaar koppelen.

### **Bijvoorbeeld**

Je hebt op werkblad 1 en werkblad 2 gegevens staan, bijvoorbeeld het aantal gereden kilometers per maand. Op werkblad 3 wil je de totalen verwerken.

Die kun je natuurlijk overtypen, maar dat is veel werk en als er een cel verandert, wordt dat niet meer doorberekend.

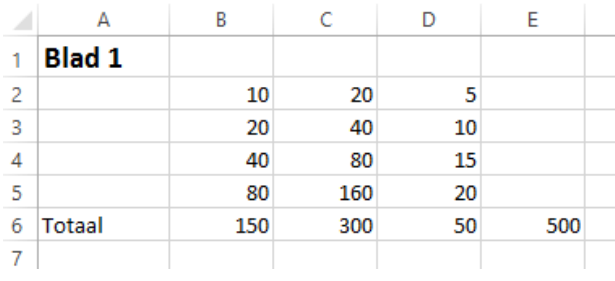

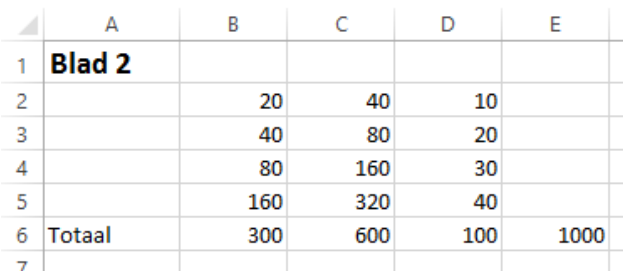

Totalen op werkblad 3:

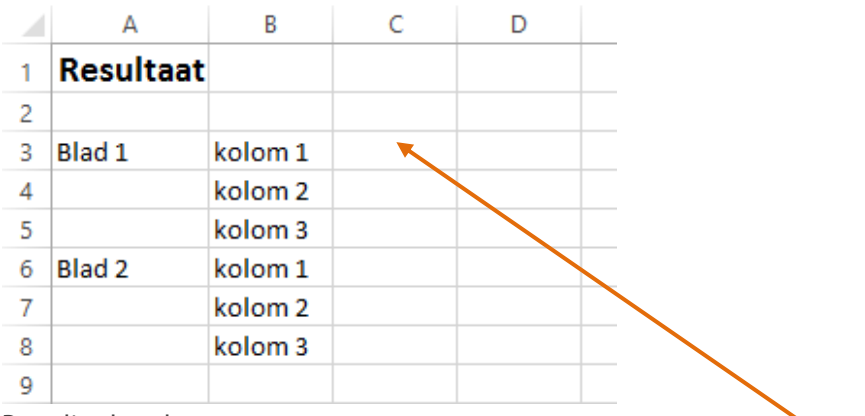

Doe dit als volgt:

- Ga naar werkblad 3, het werkblad waarin de totalen moeten staan.
- Klik in de lege cel waar je het totaal wilt plaatsen, bijvoorbeeld cel  $\tilde{C}3$ .

Typ het =teken in de cel.

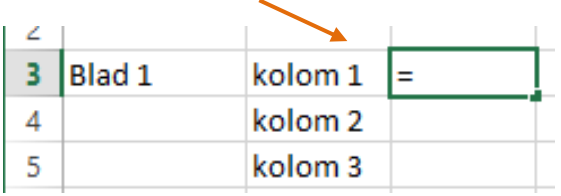

- Ga nu naar werkblad 1 en klik met je muis in het totaal van kolom 1.
- Druk op <enter>
- Ga terug naar werkblad 3.
- Je ziet nu het resultaat in Cel 3 staan.

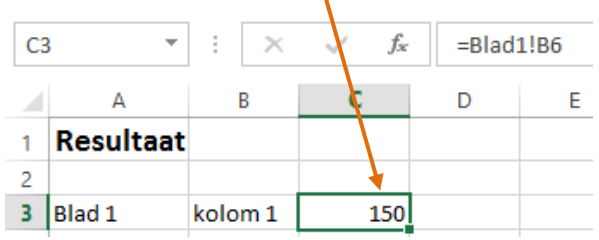

Als je de gegevens in werkblad 1 zou aanpassen, worden de aanpassingen automatisch verwerkt in werkblad 3.

### <span id="page-32-0"></span>**14.2 Absolute verwijzing**

Binnen één bestand kun je meerdere keren dezelfde gegevens van één cel op diverse werkbladen aan elkaar koppelen zonder dat de verwijzing verandert.

### **Bijvoorbeeld**

Je hebt op werkblad 1 de basisgegevens staan, bijvoorbeeld de vergoeding per kilometer. Op werkblad 2 wil je deze gegevens meerdere keren gebruiken, zonder het risico dat de cel waarnaar je verwijst niet meer de juiste verwijzing bevat. Dit is op te lossen door gebruik te maken van het \$-teken (dollarteken) in de verwijzing.

### **Voorbeeld**

Een vertegenwoordiger houdt zijn kilometers bij en krijgt hiervoor op dit moment 19 cent per kilometer en 200 euro per maand vergoed.

Op het eerste werkblad staan de basisgegevens die gebruikt worden als basis voor alle andere werkbladen.

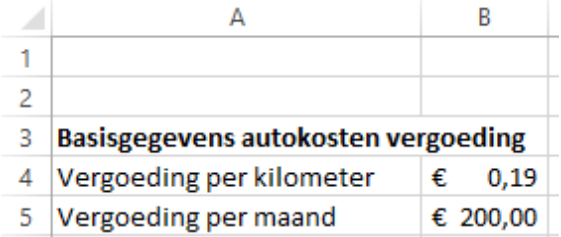

Op het tweede werkblad staan de gereden kilometers van Joris. Op de volgende plaatsen moet een verwijzing uit het eerste werkblad komen te staan, zodat overal de vergoeding staat.

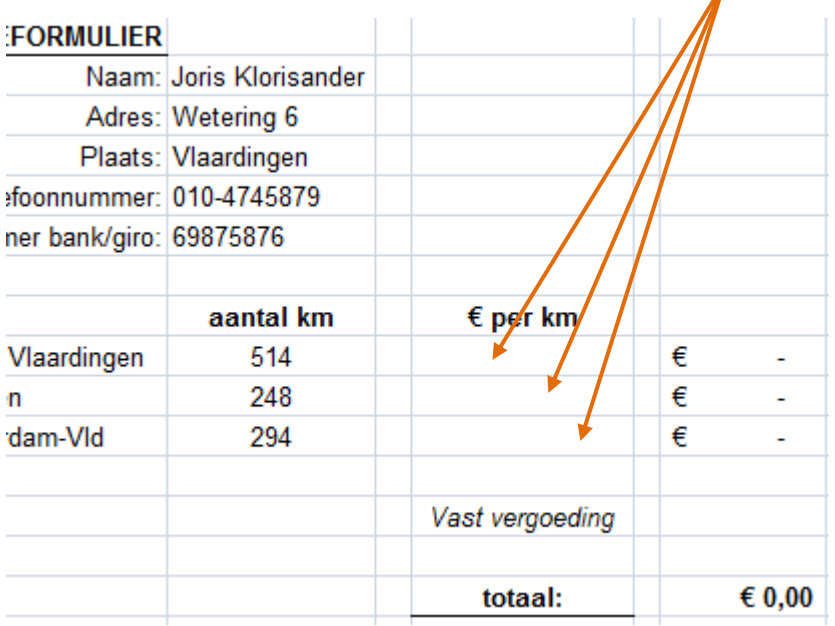

Als je de verwijzing uit het eerste werkblad met het *vulgreepje* doortrekt is het resultaat zoals hieronder aangegeven. Dat is niet wenselijk.

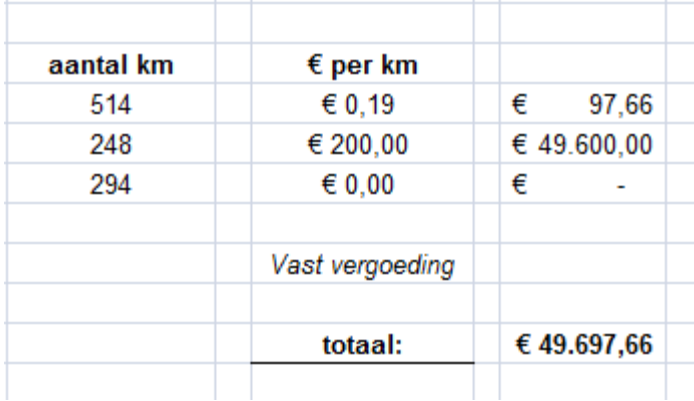

Om overal de verwijzing van 0,19 cent te krijgen moet er een absolute verwijzing komen naar deze cel, die niet verandert als er gebruik wordt gemaakt van het vulgreepje. Dit is mogelijk door het **\$**-teken te gebruiken in de verwijzing naar de cel.

Doe dit als volgt:

- Klik in de lege cel waar je het totaal wilt plaatsen.
- Typ het =teken in de cel.

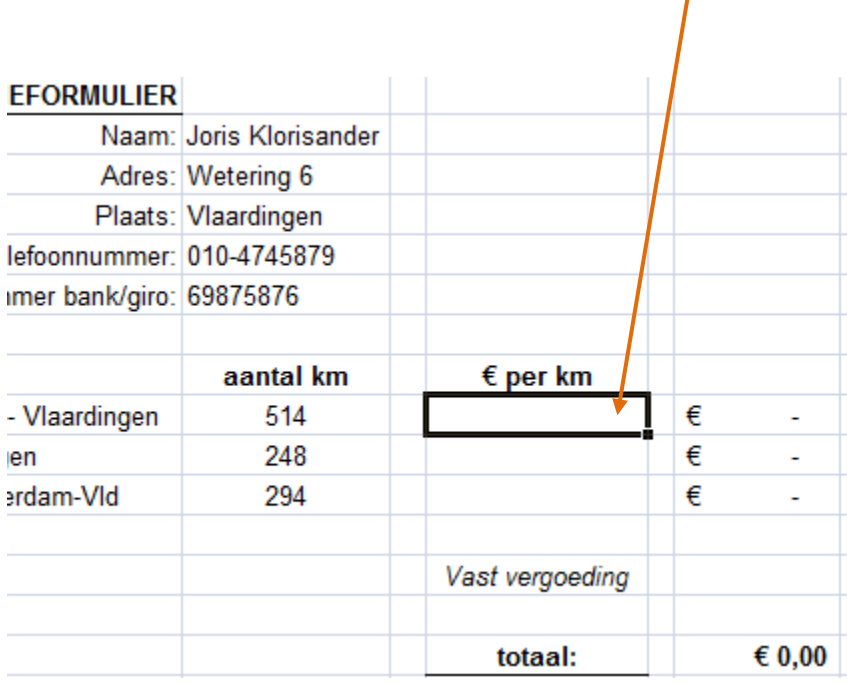

- Ga nu naar werkblad 1 en klik met je muis op de cel waar de gegevens staan waarnaar je wilt verwijzen.
- Druk op <enter>
- Ga terug naar werkblad 2 om het resultaat te zien

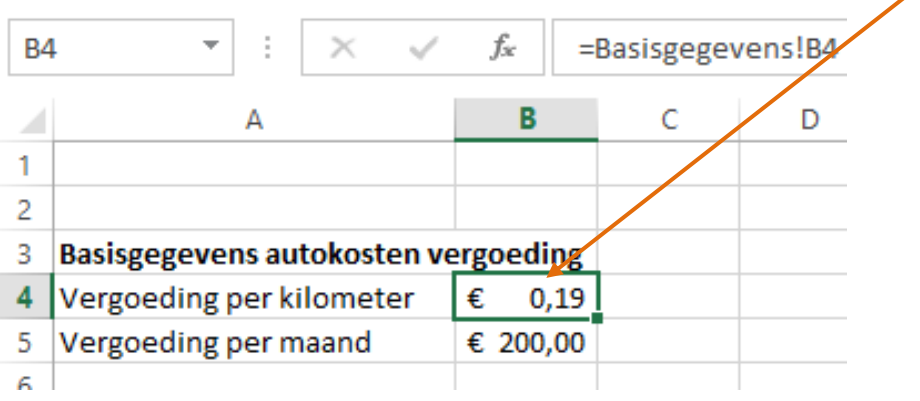

- Zet tussen de verwijzing een \$-teken om de verwijzing absoluut te maken =Blad1!**\$**B**\$**4.
- Maak gebruik van het vulgreepje of kopieer de cel naar de andere cellen waar je deze verwijzing wilt hebben.

## <span id="page-35-0"></span>**15. Lijngrafiek en kolommendiagram**

### <span id="page-35-1"></span>**15.1 Maken van grafieken**

**Tip**

**!**

Om gegevens duidelijk weer te geven is het gebruik van grafieken vaak heel handig.

Er bestaan verschillende soorten diagrammen of grafieken. Denk aan lijndiagram, kolommendiagram, cirkeldiagram, enz. In de praktijk worden de woorden grafiek en diagram door elkaar gebruikt.

Meestal is het niet zinvol om de totalen op te nemen in de grafiek.

elkaar liggen, wordt het lastiger om een duidelijke grafiek te krijgen.

Wanneer de bedragen die in een grafiek moeten worden getoond heel ver uit

 Selecteer de gegevens waarvan je een grafiek wilt maken.

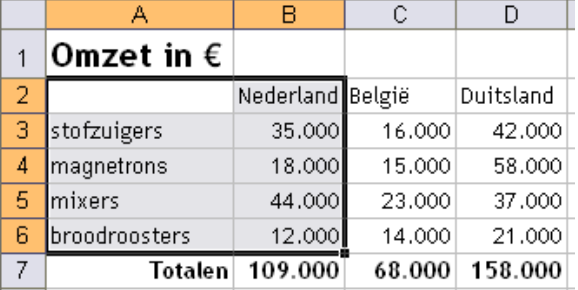

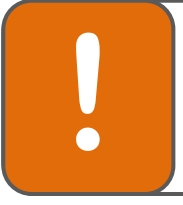

### **Tip**

Wil je twee (of meer) gegevens selecteren die niet naast elkaar liggen? Gebruik dan de Ctrl-toets op je toetsenbord. Door deze in te drukken kun je precies de gegevens selecteren die jij wilt hebben.

Klik op het tabblad 'Invoegen' en kies daarna voor de soort grafiek die je wilt maken.

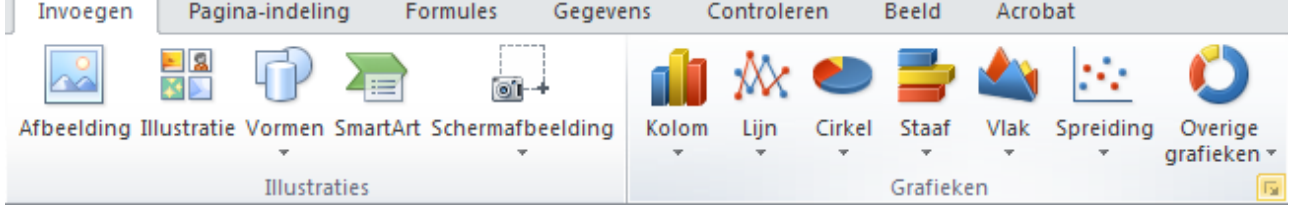

- Stap voor stap word je nu begeleid bij het maken van een grafiek.
- Je kunt kiezen uit een aantal typen grafieken.

(In dit voorbeeld kiezen wij voor een kolomdiagram)

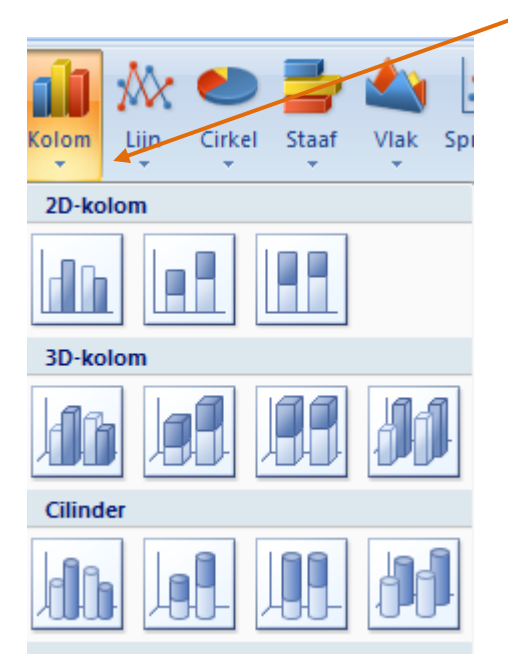

Klik op de kolomgrafiek die jij wilt hebben, en je resultaat zou er zo uit kunnen zien

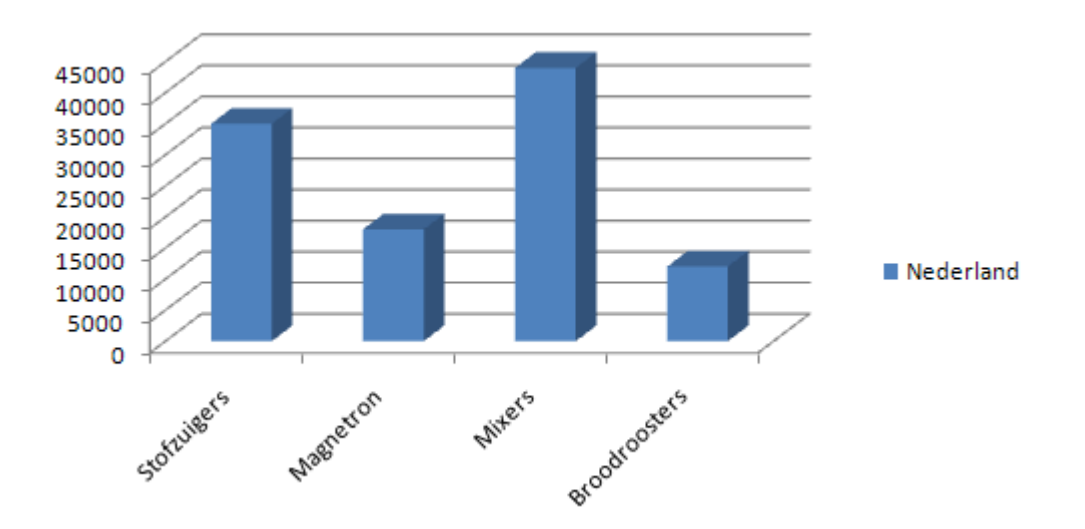

### <span id="page-36-0"></span>**15.2 Grafiektitel**

Boven een grafiek hoort een grafiektitel, zodat de lezen begrijpt waar het over gaat.

Een grafiektitel voeg je als volgt in:

- Als je de grafiek (zoals hierboven) hebt gemaakt, klik je op de rand van de grafiek.
- Klik op het tabblad 'Indeling'. Let op: dit tabblad wordt alleen weergegeven als je op de gemaakte tabel hebt geklikt!
- Klik op 'Grafiektitel'.
- Maak een keuze tussen de genoemde mogelijkheden.

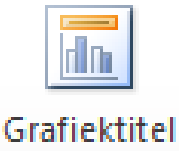

### <span id="page-37-0"></span>**15.3 Astitels**

Bij de assen van de grafiek moet je kunnen lezen wat er wordt weergegeven.

Een astitel voeg je als volgt in:

- Als je de grafiek hebt gemaakt, klik je op de rand van de grafiek.
- Klik op het tabblad 'Indeling'.
- Let op: dit tabblad wordt alleen weergegeven als je op de gemaakte tabel hebt geklikt!
- Klik op 'Astitels'.
- Maak een keuze tussen de genoemde mogelijkheden.
- Typ de tekst die je bij de balk wilt weergeven.

**Tip**

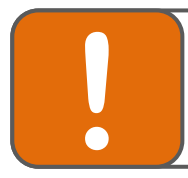

Een grafiek heeft twee assen: een horizontale en een verticale as. Zorg ervoor dat beide assen een titel krijgen!

### <span id="page-37-1"></span>**15.4 Legenda**

In een legenda wordt uitgelegd wat de verschillende lijnen of balken betekenen.

Een legenda voeg je als volgt in:

- Als je de grafiek hebt gemaakt, klik je op de rand van de grafiek.
- Klik op het tabblad 'Indeling'.
	- Let op: dit tabblad wordt alleen weergegeven als je op de gemaakte tabel hebt geklikt!
- Klik op 'Legenda'.
- Maak een keuze tussen de genoemde mogelijkheden.

## <span id="page-38-0"></span>**16. Sneltoetsen**

Sneltoetsen zijn toetsencombinaties waarmee opdrachten op snelle wijze kunnen worden uitgevoerd.

Hieronder staan de mogelijke toetsencombinaties opgesomd. Vaak gebruikte toetsencombinaties zijn:

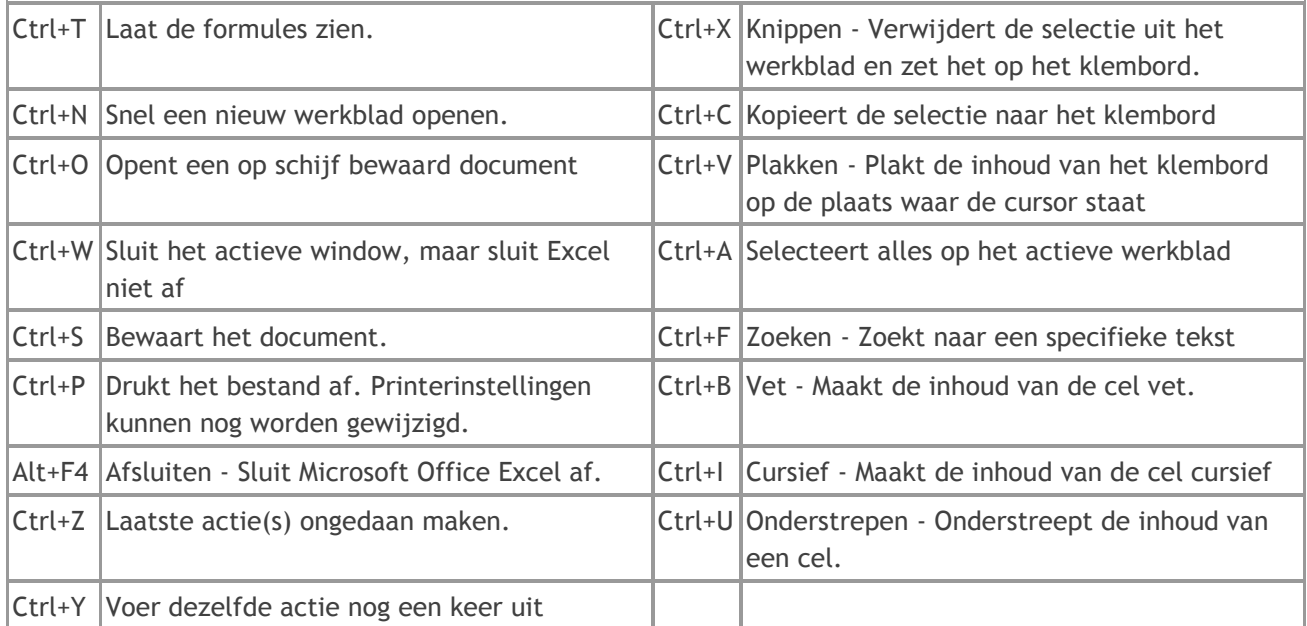

Er zijn ook toetsencombinaties die minder vaak worden gebruikt. Om deze te kunnen gebruiken houd je de eerste toets ingedrukt en druk je vervolgens op de overige toetsen. Laat de toetsen los als de actie is uitgevoerd.

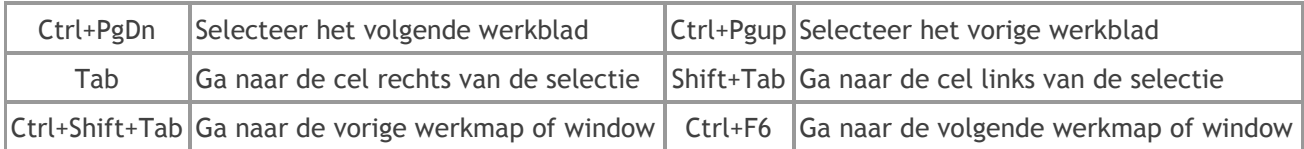

## <span id="page-39-0"></span>**17. Opmerking bij een cel invoegen**

In Excel kun je cellen voorzien van **opmerkingen**. Dit kan handig zijn, zeker als je met meerdere mensen aan één bestand werkt.

Dit doe je als volgt:

- Klik in de cel waarin je een opmerking wilt plaatsen, b.v. C6
- Klik op **Controleren | Nieuwe opmerking** Naast de cel verschijnt een kader waarin je de opmerking kunt typen.
- In het kader staat ook de gebruikersnaam zoals die in Windows is ingevoerd.
- Typ de opmerking in het kader, b.v. Je moet deze repetitie nog inhalen. Maak z.s.m. een afspraak.

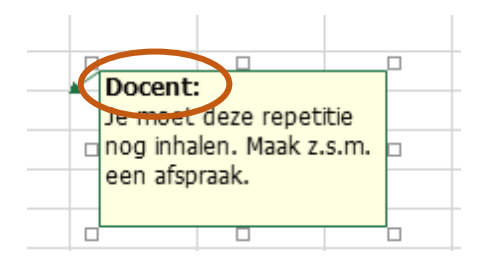

- Klik ergens buiten het kader om de opmerking te bevestigen
- De cel is nu voorzien van een rood driehoekje. Plaats de muisaanwijzer op de cel om de opmerking te zien.
- Wil je de opmerking bewerken of verwijderen, klik dan met de rechtermuisknop op de cel met de opmerking en maak je keuze in het snelmenu

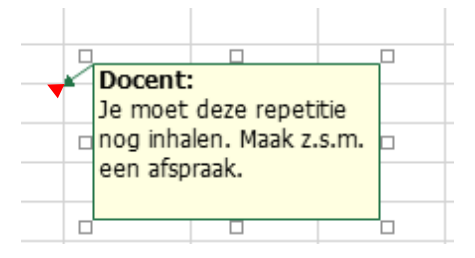

## <span id="page-40-0"></span>**18. Tabelranden**

Om een tabel met gegevens overzichtelijk te maken is het handig om tabelranden te gebruiken.

Dit doe je als volgt:

Selecteer met je linkermuisknop de gewenste cellen waar een randje omheen moet komen

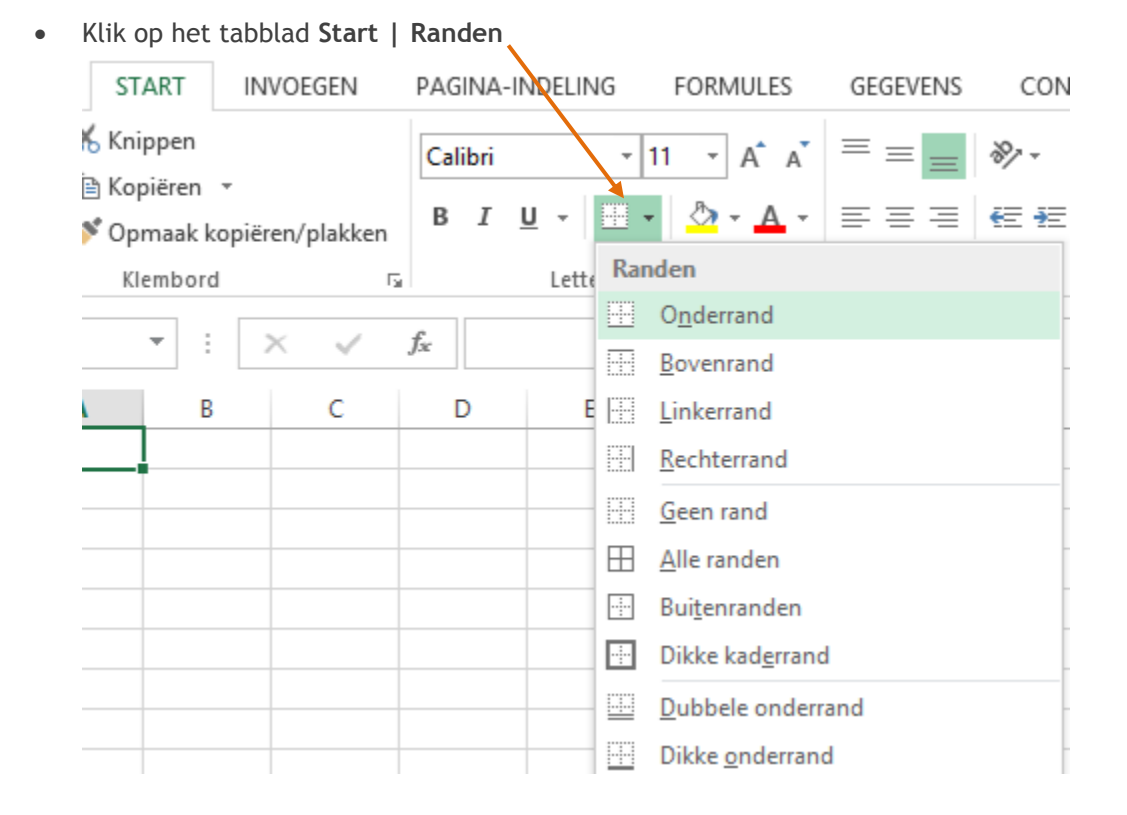

Klik op de optie **meer randen** om je de randen naar eigen wens op te maken.

## <span id="page-41-0"></span>**19. Help**

Als je niet weet hoe iets moet kun je bij de **Help** van Excel opzoeken hoe je het moet doen. Excel heeft een goede help-functie.

Om hulp te gebruiken:

- Klik op **F1** dan ga je naar **Microsoft Office help voor Excel**
- Er verschijnt dan een venster.
- Vul een trefwoord in en klik op het blauwe loepje.

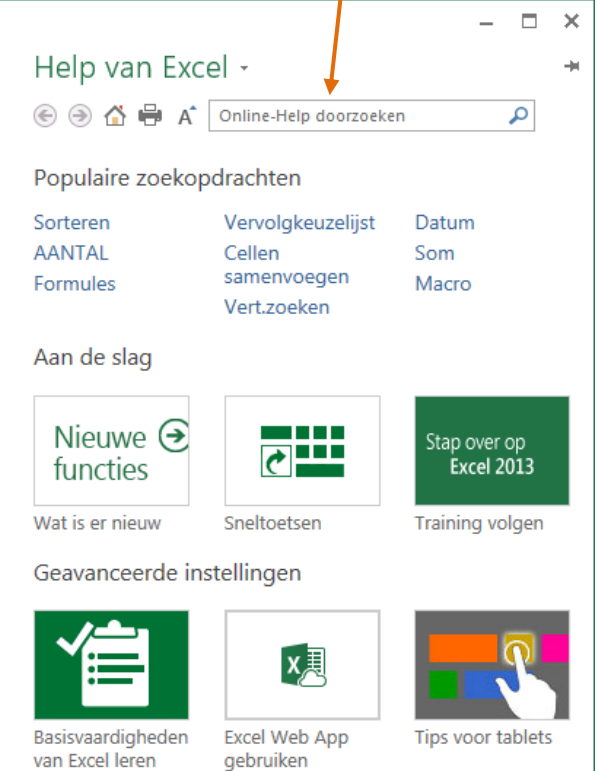